# Оглавление

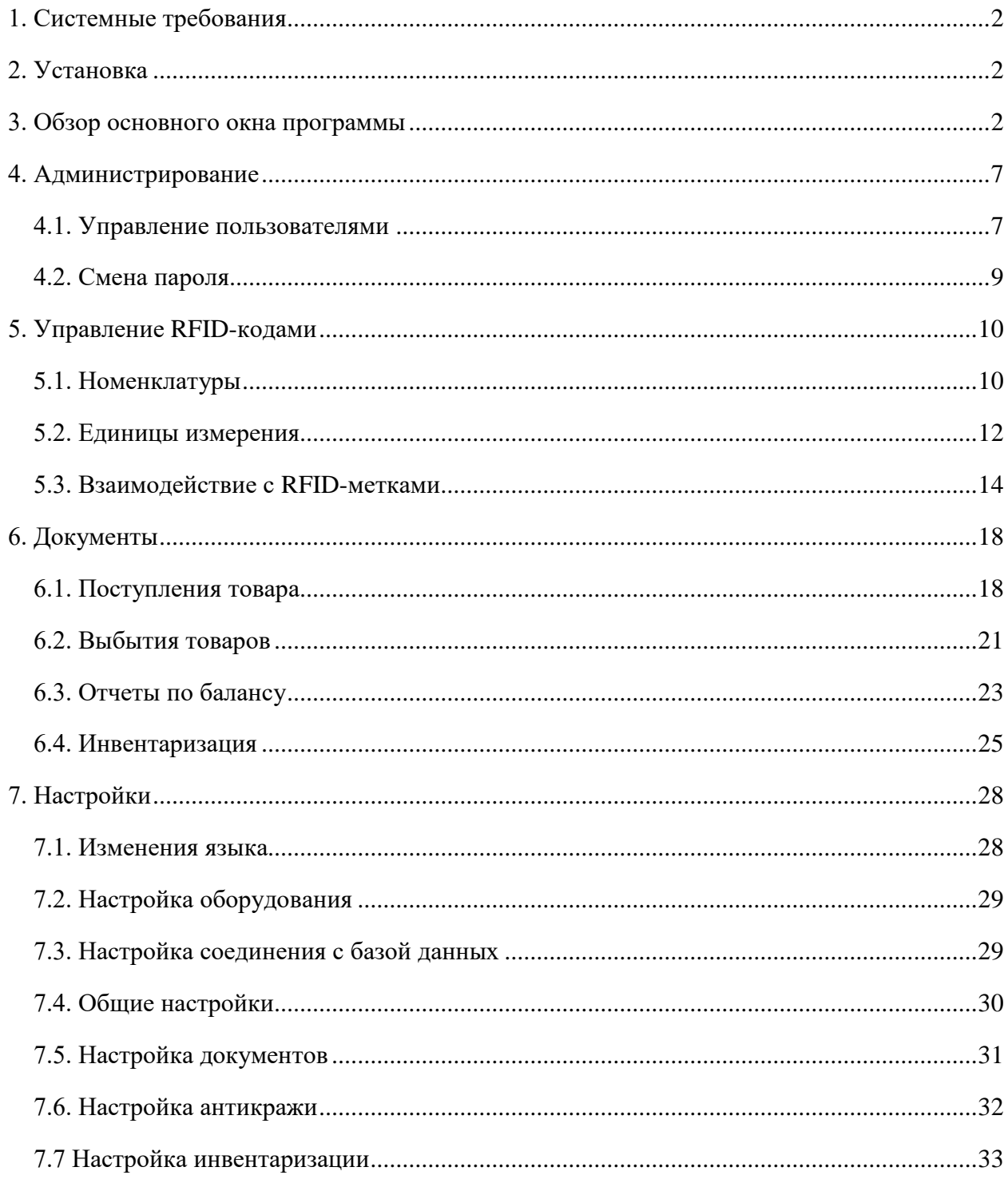

# <span id="page-1-0"></span>1. Системные требования

Требования к программному обеспечению:

- Операционная система Windows 7, Windows 8, Windows 8.1, Windows 10
- Microsoft .Net Framework 4.5 *u* Microsoft .Net Framework 4
- SQL 2008 Express или выше.

Требования к оборудованию:

- 32-разрядные системы: компьютер, оборудованный процессором Intel или совместимым процессором с тактовой частотой 1 ГГц или выше (рекомендуется 2 ГГц или выше).
- 64-разрядные системы: процессор с тактовой частотой 1,4 ГГц или выше (рекомендуется 2 ГГц или более быстрый).
- Минимум 256 МБ ОЗУ (рекомендуется 1 ГБ или выше).
- 1 ГБ свободного места на диске.

# <span id="page-1-1"></span>2. Установка

В состав дистрибутива входят 2 файла setup.exe и АнтиКража.exe. При запуске setup.exe будет инициализирована проверка установленных библиотек и программ, необходимых для работы «АнтиКража». В том случае, если будет обнаружено отсутствие какой-либо программы, установщик предложит загрузить их из интернета. После чего будет произведена установка программного обеспечения, включая «АнтиКража». Если запустить AntiTheft.exe будет произведена установка только «АнтиКража».

# <span id="page-1-2"></span>3. Обзор основного окна программы

После установки программы на рабочем столе компьютера появится ярлык с названием «AntiTheft». С его помощью производится запуск программы. При запуске программы открывается окно с авторизацией пользователя (рис. 3.1). В системе присутствует пользователь с именем «Administrator». Вход осуществляется без пароля, его можно задать позднее.

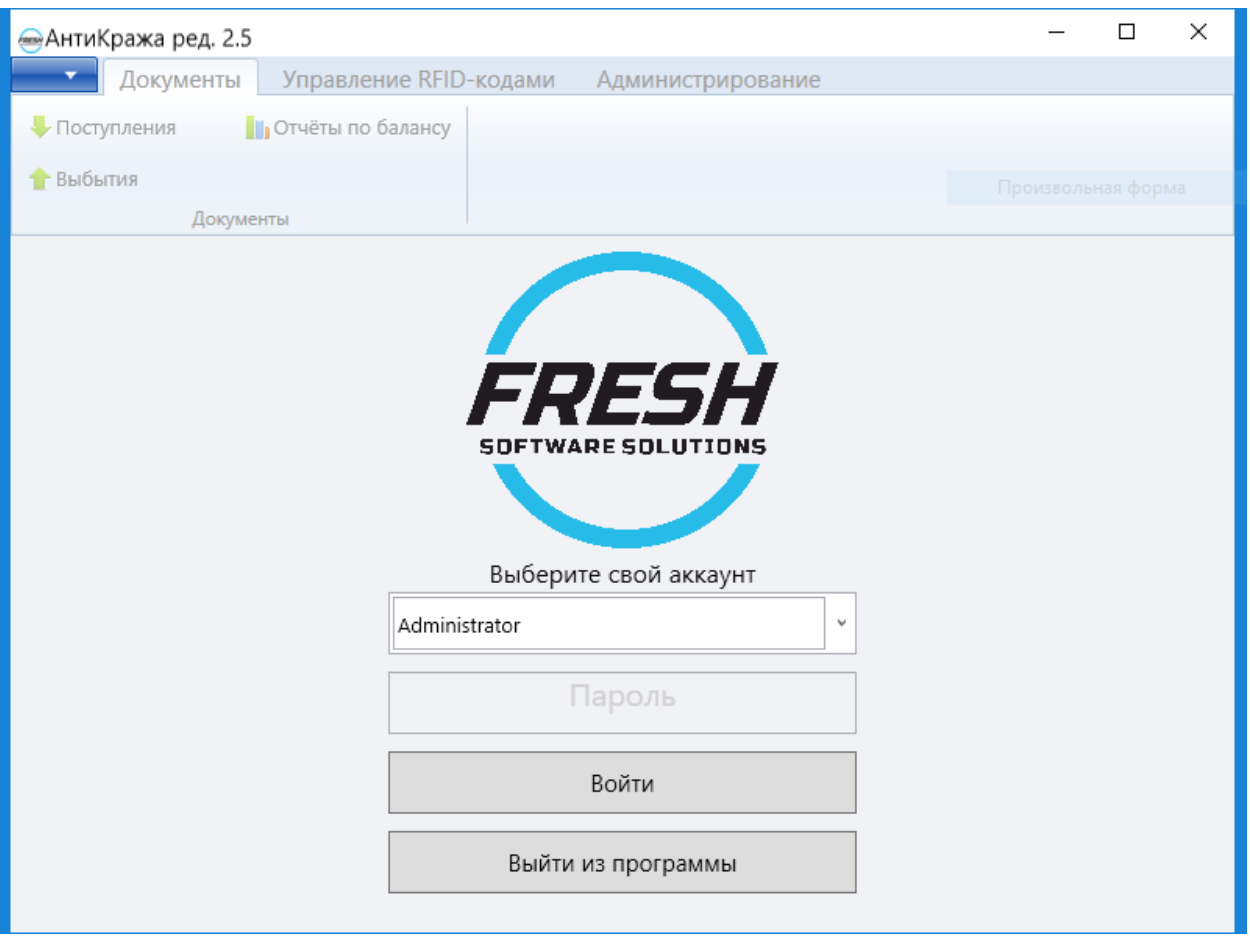

Рис. 3.1

При первом запуске программа запросит параметры подключения к базе данных. (см. [«Настройка соединения с базой данных»\)](#page-28-1)

Основное окно программы представлено на рис. 3.2.

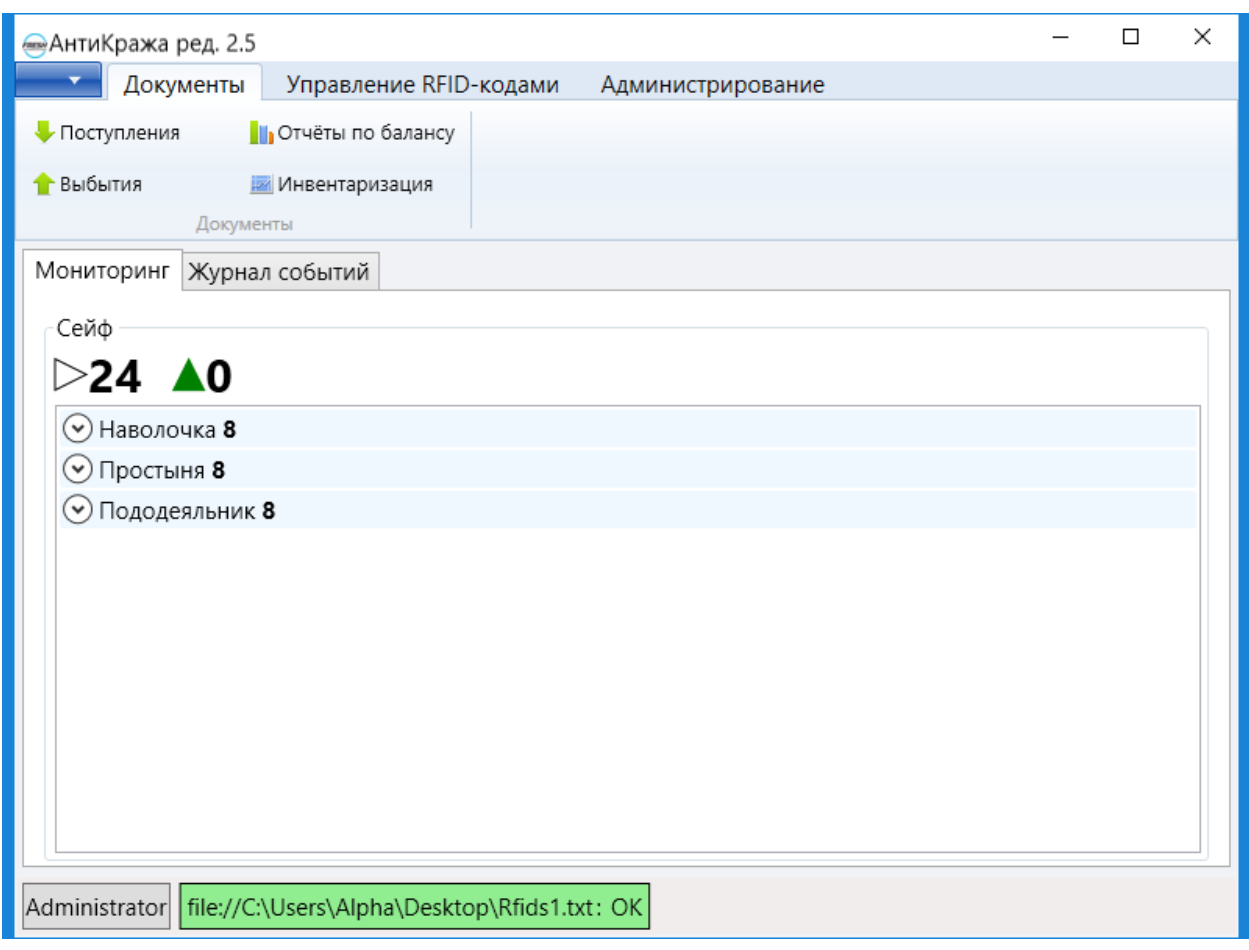

Рис. 3.2

В верхней части программы располагаются навигационные вкладки. Рассмотрим их содержание.

Вкладка «Документы» включает в себя пункты (рис. 3.3):

- Поступления;
- Выбытия;
- Отчеты по балансу;
- Инвентаризация.

О работе с данными пунктами можно узнать в разделе [«Документы».](#page-17-0)

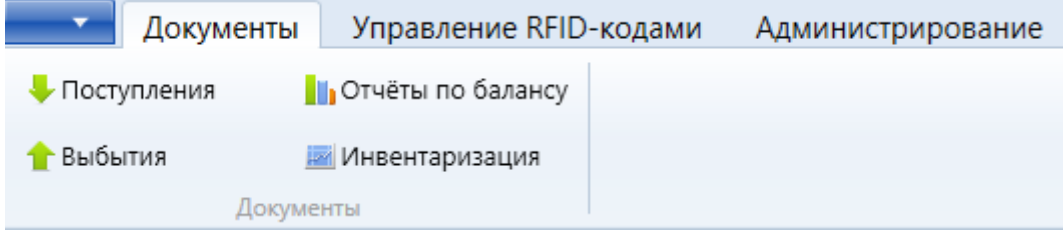

Рис. 3.3

Вкладка «Управление RFID-кодами» включает в себя пункты (рис. 3.4):

- Номенклатуры;
- Ед. измерения;
- Привязать;
- Перепривязка;
- Отвязать;
- Проверить;
- Синхронизировать.

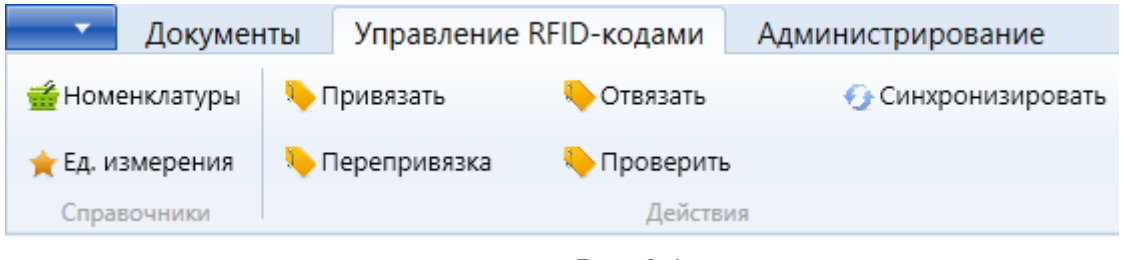

Рис. 3.4

О работе с данными пунктами можно узнать в разделе [«Управление RFID-кодами».](#page-9-0) Вкладка «Управление RFID-кодами» включает в себя один пункт (рис. 3.5):

Пользователи.

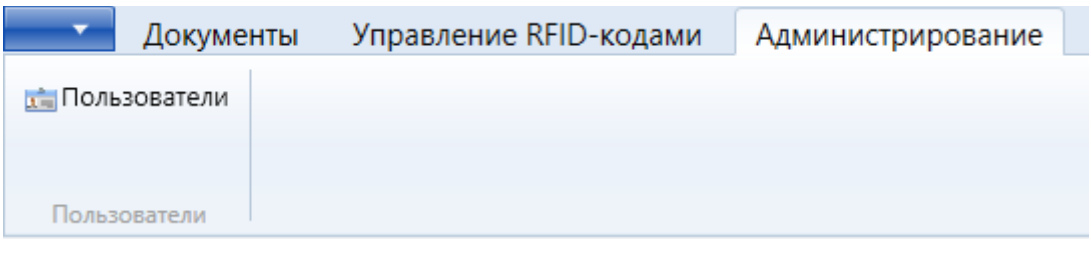

Рис. 3.5

Про работу с пользователями системы можно узнать в разделе [«Администрирование».](#page-6-0) При нажатии на синюю кнопку с белым треугольником появляется выпадающий список с пунктами (рис. 3.6):

- Настройки;
- О программе;
- Выйти из программы.

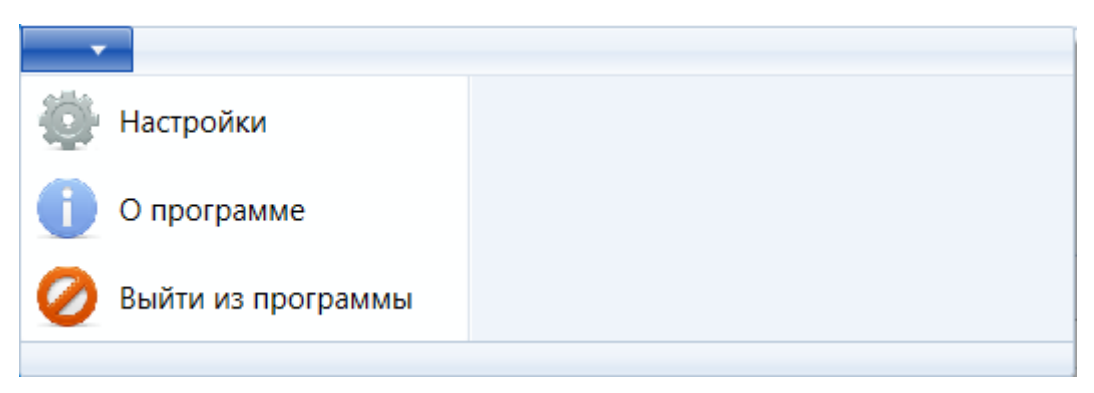

Рис. 3.6

О работе с настройками программы можно узнать в разделе [«Настройки».](#page-27-0)

Рассмотрим область мониторинга программы.

Во вкладке «Мониторинг» (рис. 3.7) перечислен список номенклатур с их количеством, что находится в режиме работы «Сейф». Число возле белого треугольника показывает общее количество номенклатур, находящихся в режиме «Сейф». Число возле зеленого треугольника показывает число номенклатур, не имеющих прямой связи со считывателем, что может означать их похищение.

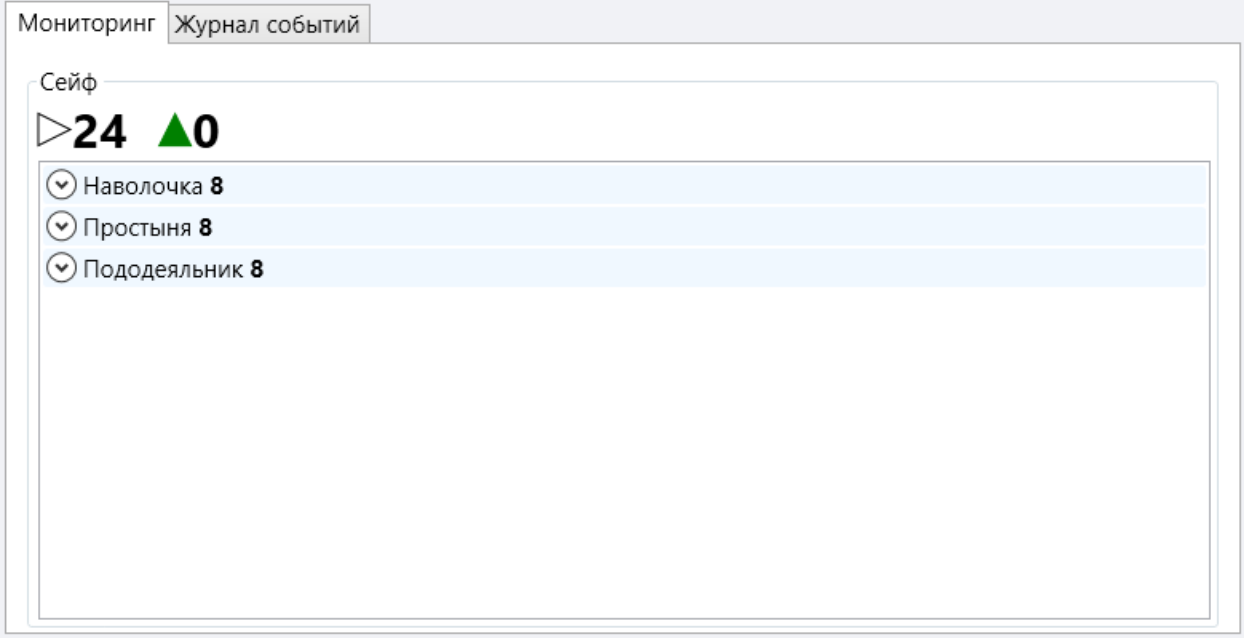

Рис. 3.7

Во вкладке «Журнал событий» (рис. 3.8) представлена таблица с информацией о попытках кражи.

Кнопка «Просмотр» показывает дополнительные сведения о выбранном событий.

Кнопка «Удалить» стирает из списка выбранное событие, при наличии соответствующих прав.

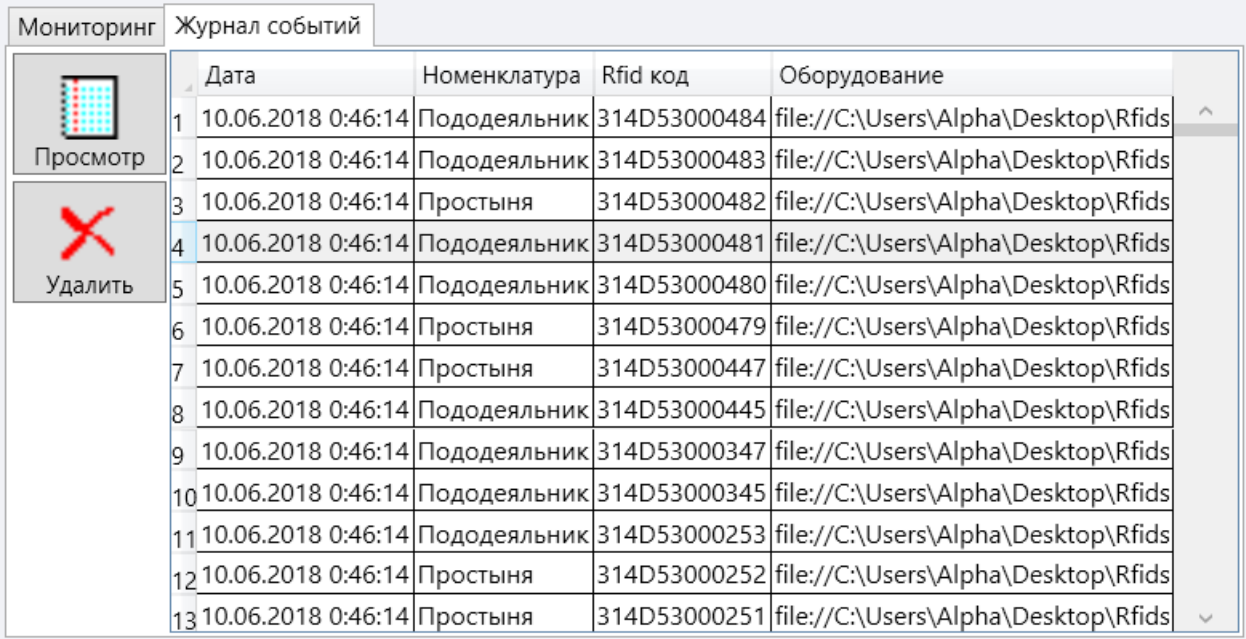

#### Рис. 3.8

Рассмотрим информационную панель в нижней части экрана (рис. 3.9). Она включает информацию об активном пользователе и о статусе работы подключенных считывателей. При наличии технических проблем она мигает красным цветом.

file://C:\Users\Alpha\Desktop\Rfids1.txt: OK Administrator

Рис. 3.9

# <span id="page-6-0"></span>4. Администрирование

#### <span id="page-6-1"></span>4.1. Управление пользователями

Чтобы попасть в окно управления пользователями системы, нужно перейти на вкладку «Администрирование» и нажать на пункт «Пользователи» (рис. 3.5). В открывшемся окне «Пользователи и права» (рис. 4.1) можно добавлять и удалять пользователей, задавать им права и сбрасывать пароли.

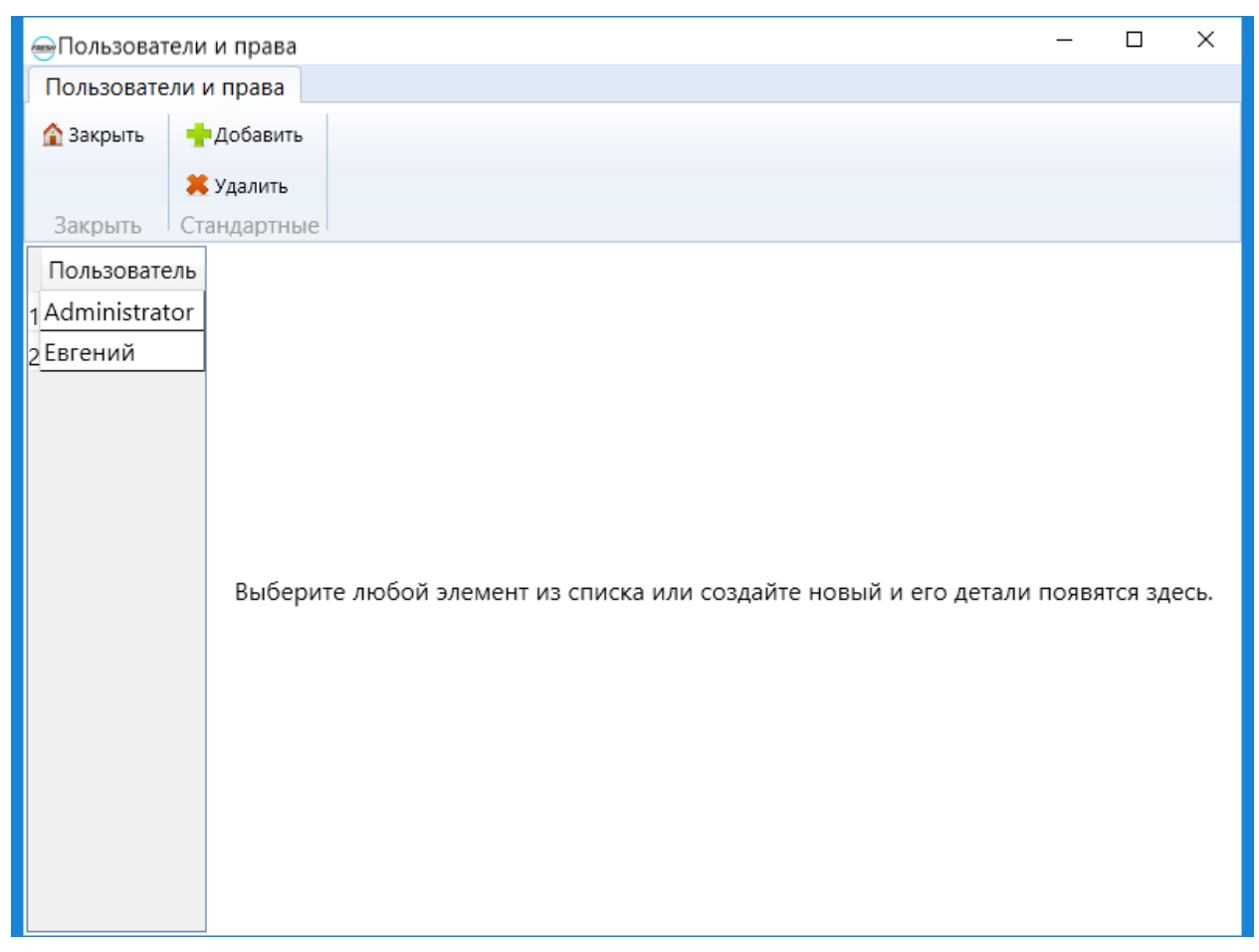

Рис. 4.1

Для создания нового пользователя нужно нажать кнопку «Добавить», вписать имя пользователя, выбрать соответствующие права и нажать кнопку «Сохранить» (рис. 4.2).

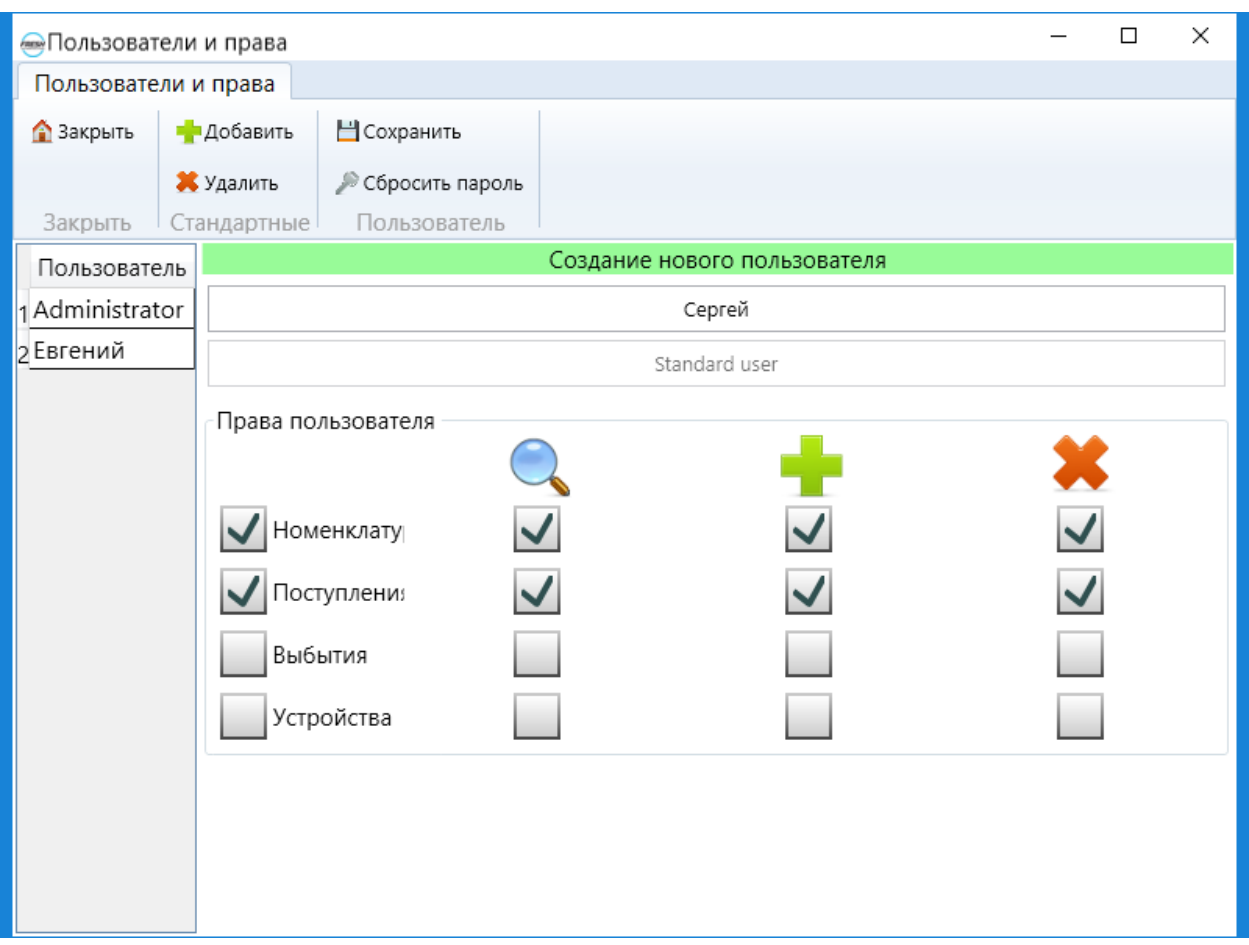

Рис. 4.2

Для удаления пользователя нужно кликнуть по его имени в списке и нажать кнопку «Удалить».

Для сброса пароля пользователя нужно выбрать его имя в списке и нажать кнопку «Сбросить пароль». Для данного действия нужно иметь соответствующие права.

#### <span id="page-8-0"></span>4.2. Смена пароля

Для смены пароля нужно нажать на имя авторизованного пользователя в нижней части основного окна программы (рис. 3.9). В появившемся окне (рис. 4.3) нужно ввести старый пароль (при его наличии) и дважды новый пароль. Для завершения действия следует нажать кнопку «Сменить пароль».

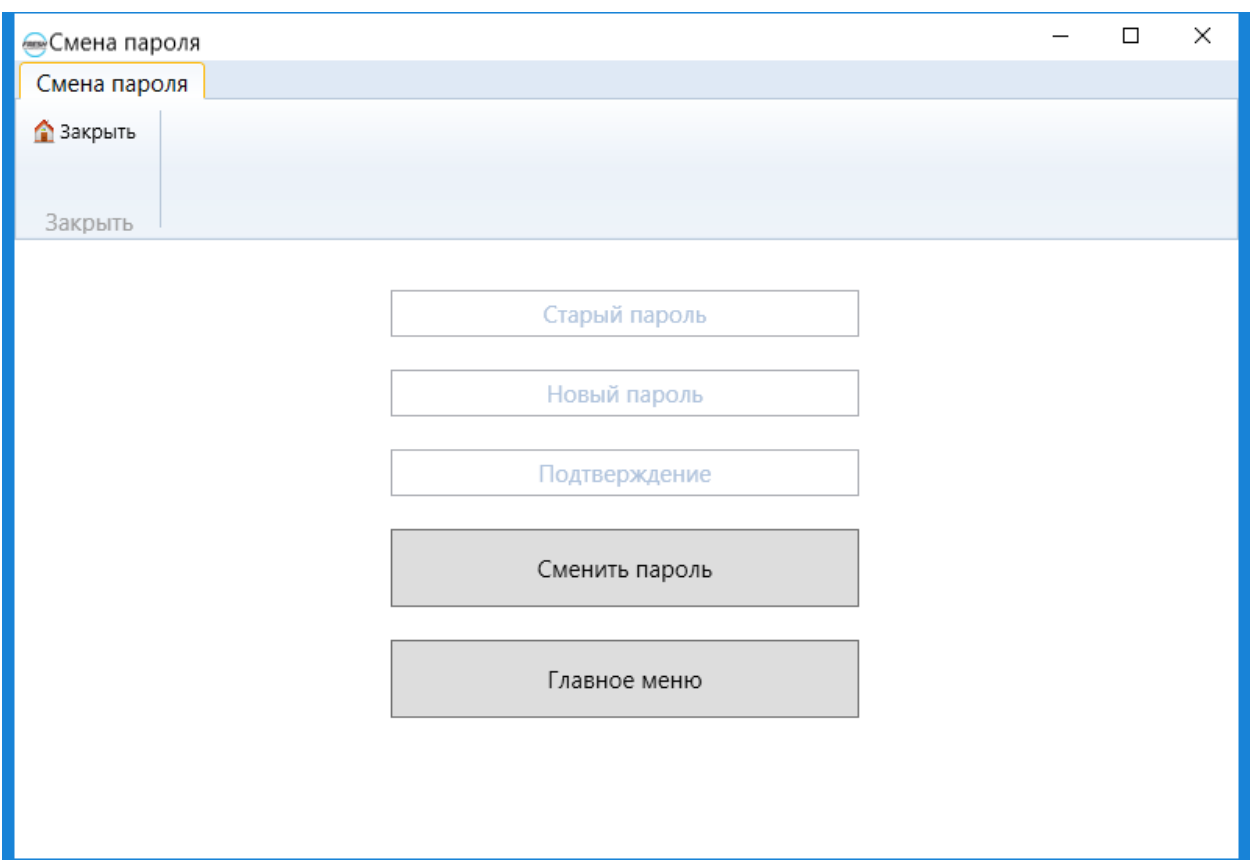

Рис. 4.3

# <span id="page-9-0"></span>5. Управление RFID-кодами

## <span id="page-9-1"></span>5.1. Номенклатуры

Чтобы открыть окно управления номенклатурами, нужно перейти на вкладку «Управление RFID-кодами» и выбрать пункт «Номенклатуры» (рис. 3.4). В открывшемся окне «Список номенклатуры» можно совершать операции добавления и удаления номенклатур, также импорта и экспорта (рис 5.1).

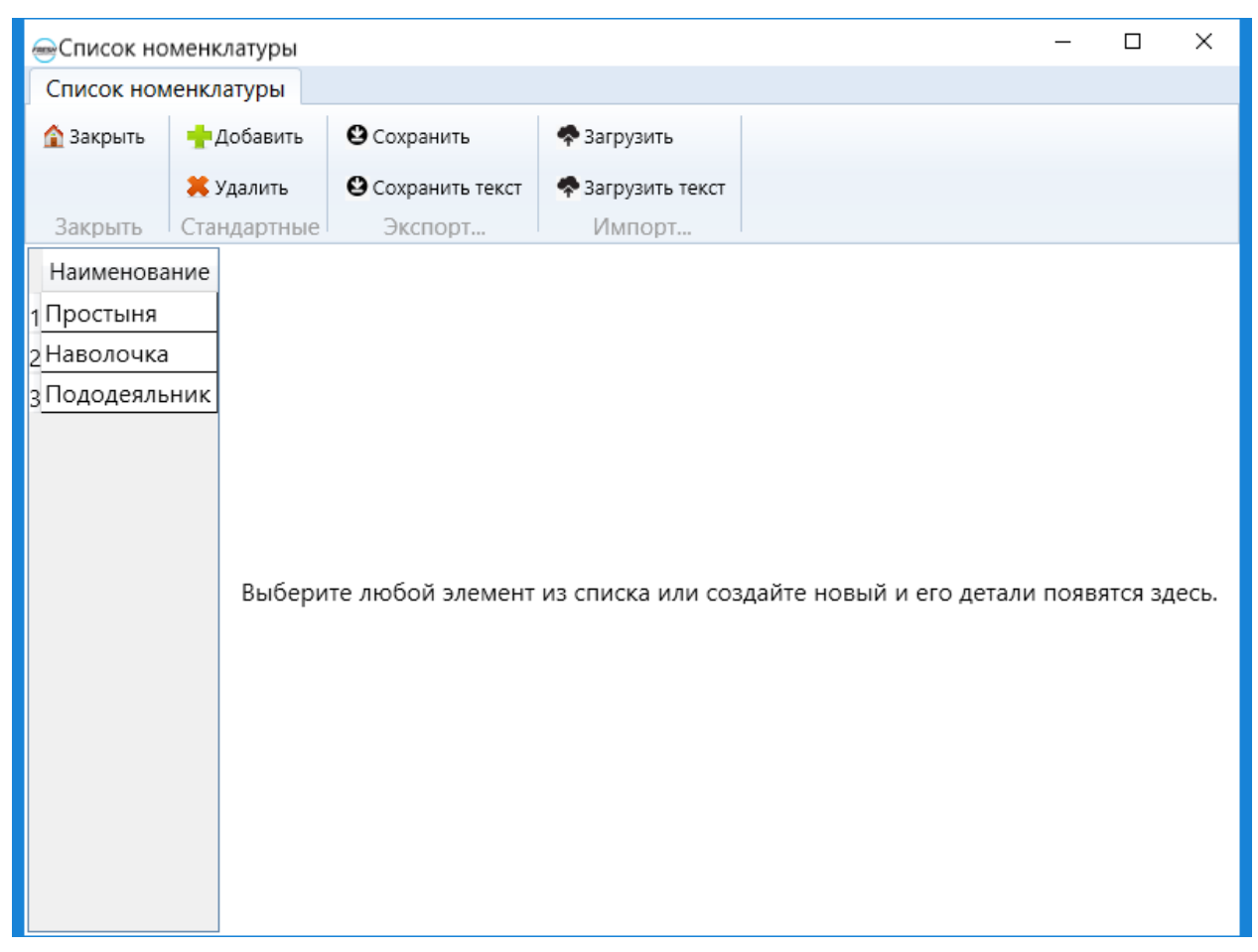

Рис. 5.1

Для создания новой номенклатуры нужно нажать кнопку «Добавить», заполнить необходимые строки. Поля «Наименования» и «Ед.изм.» являются обязательными. Инструкция по добавлению единиц измерений рассмотрена в главе [«Единицы измерения».](#page-11-0) После заполнения номенклатуры нужно нажать кнопку «Сохранить» (рис. 5.2).

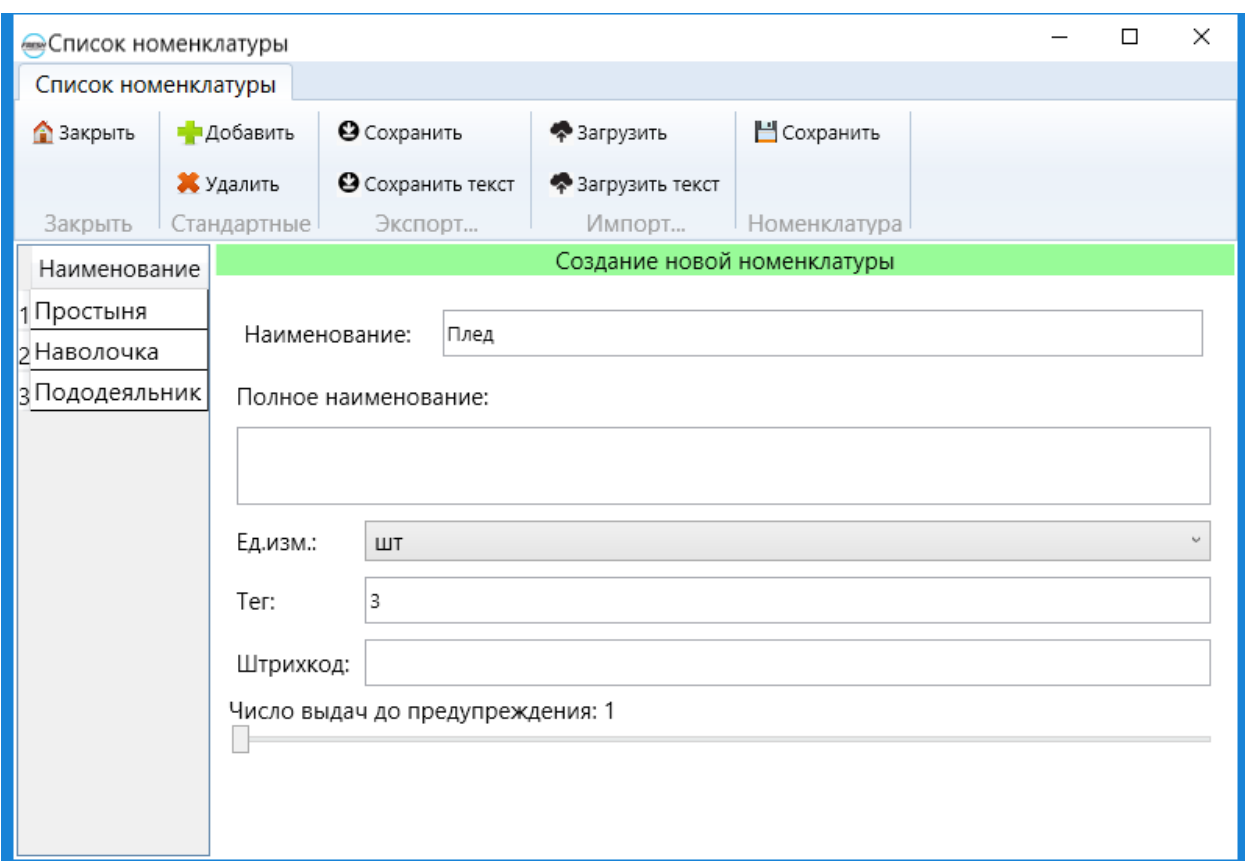

Рис. 5.2

Для удаления номенклатуры нужно кликнуть по его наименованию в списке и нажать кнопку «Удалить».

Чтобы экспортировать номенклатуры в формате программы Excel, нужно нажать кнопку «Сохранить», или в текстовом формате – «Сохранить текст», затем в появившемся окне выбрать место для сохранения файла, ввести имя файла и нажать кнопку «Сохранить».

Чтобы импортировать номенклатуры в формате программы Excel, нужно нажать кнопку «Загрузить», или в текстовом формате – «Загрузить текст», затем в появившемся окне перейти в папку с файлом, выбрать его и нажать кнопку «Открыть».

#### <span id="page-11-0"></span>5.2. Единицы измерения

В данном справочнике хранится информация о единицах измерения номенклатур. Чтобы открыть окно управления единицами измерений, нужно перейти на вкладку «Управление RFID-кодами» и выбрать пункт «Ед. измерения» (рис. 3.4). В открывшемся окне «Список единиц измерения» можно совершать операции добавления и удаления единиц измерения (рис 5.3).

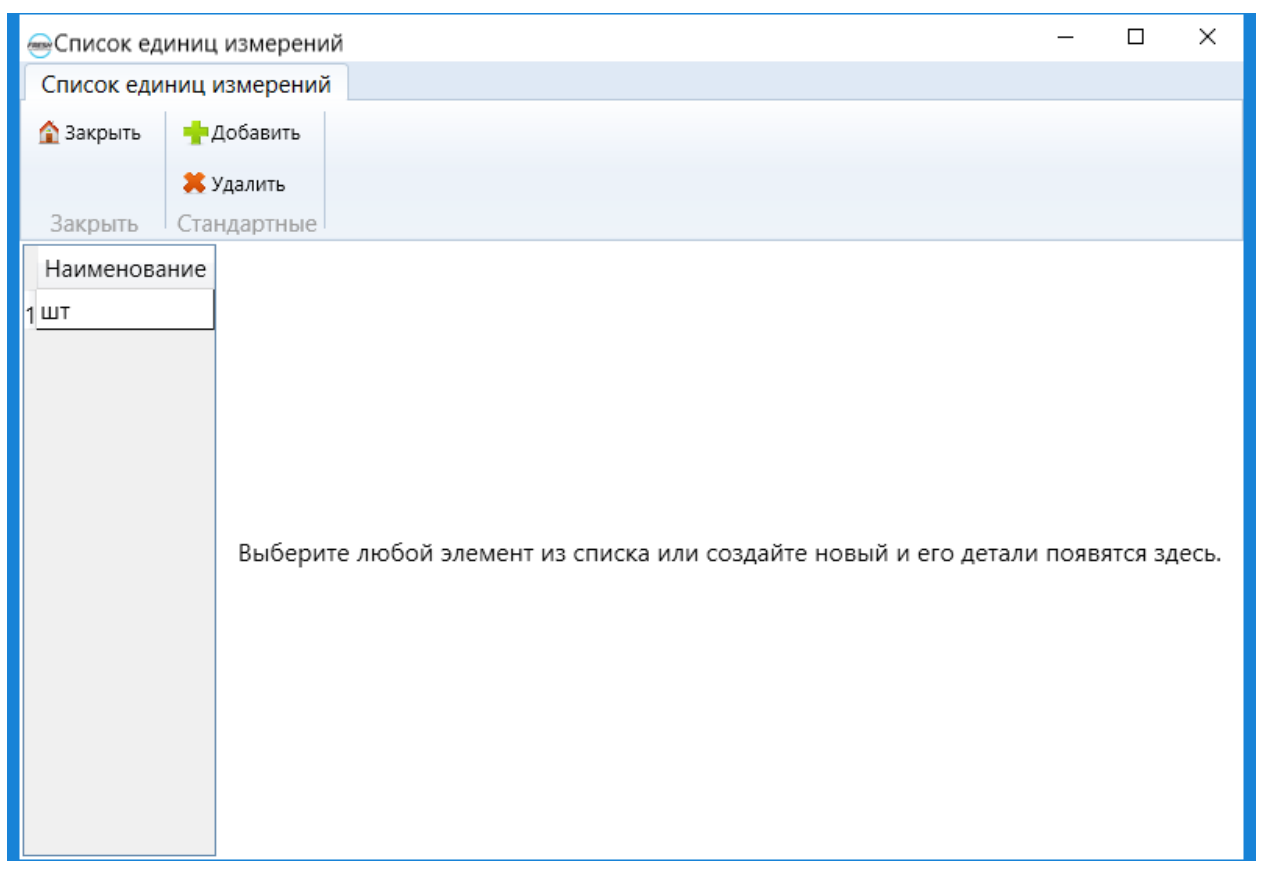

Рис. 5.3

Для добавления новой единицы измерения нужно нажать кнопку «Добавить», ввести название единицы измерения в соответствующее поле и нажать кнопку «Сохранить» (рис 5.4).

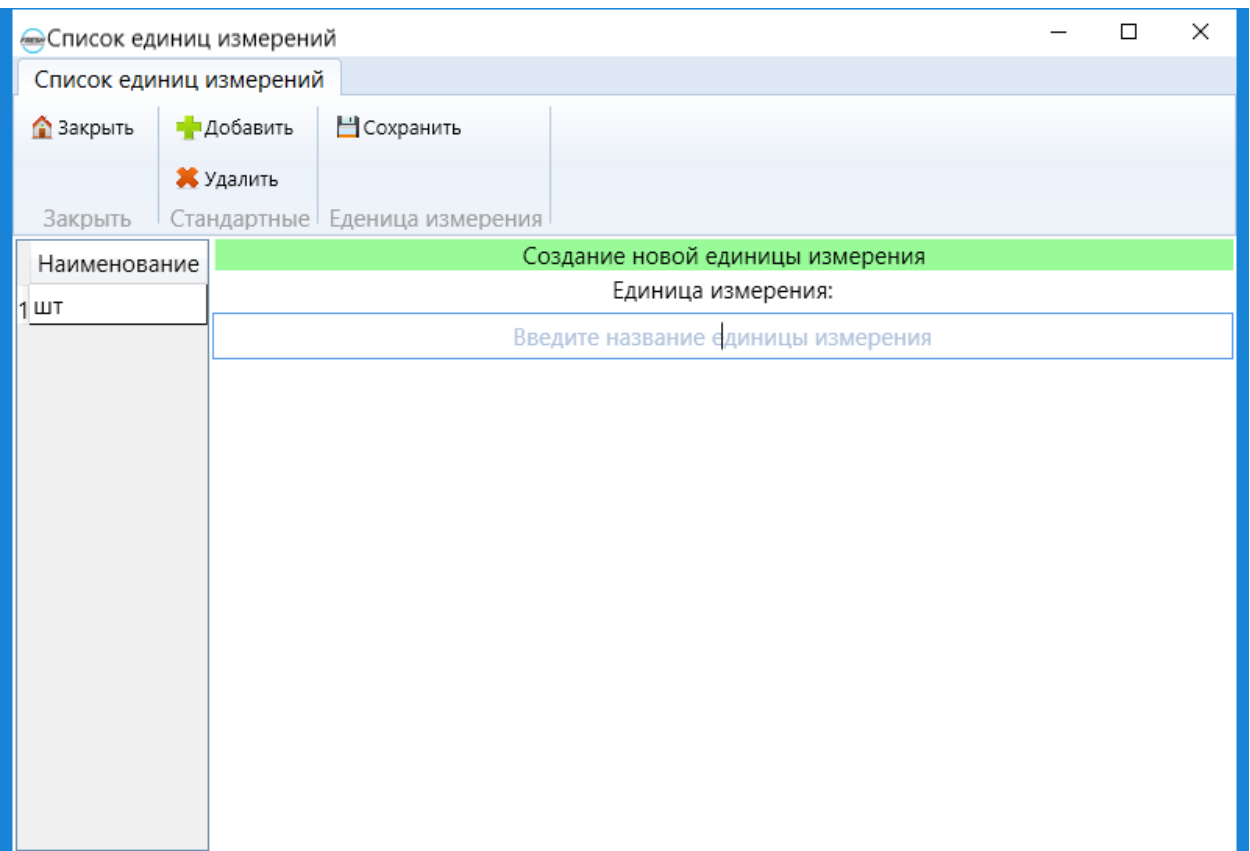

Рис 5.4

Для удаления единицы измерения нужно кликнуть по выбранному наименованию и нажать кнопку «Удалить».

# <span id="page-13-0"></span>5.3. Взаимодействие с RFID-метками

Чтобы взаимодействовать с RFID-метками нужно перейти во вкладку «Управление RFIDкодами» (рис. 3.4).

Для работы с RFID-метками существует 5 действий:

- Привязать;
- Перепривязать;
- Отвязать;
- Проверить;
- Синхронизировать.

Чтобы связать новые RFID-метки с номенклатурами, нужно нажать кнопку «Привязать». В открывшемся окне (рис. 5.5) нужно выбрать считыватели, которые участвуют в процессе сканировании, затем из выпадающего списка выбрать номенклатуру, соответствующую RFID-метке. Далее нужно поднести RFID-метку к считывателю, чтобы она появилась в списке неизвестных вещей. Если RFID-метка была привязана раннее, то она не появится в списке. Чтобы исключить из списка отсканированную ранее RFID-метку, нужно нажать кнопку «Начать исключение» и отсканировать нужную RFID-метку. Чтобы очистить список с отсканированными RFID-метками, нужно нажать кнопку «Очистить». Для завершения привязки нужно нажать кнопку «Привязать». Далее под сообщением о сохранении RFID-меткок нужно нажать кнопку «ОК».

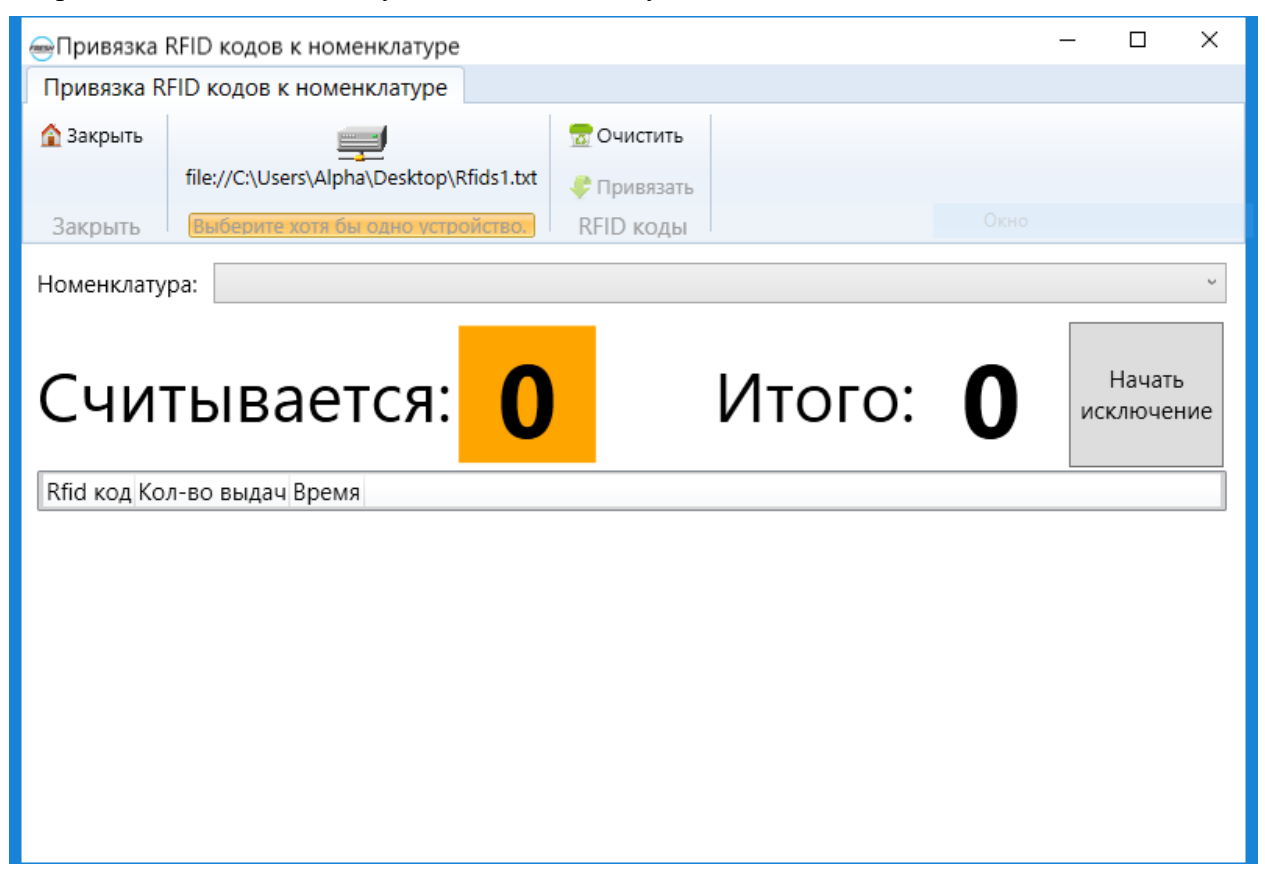

Рис. 5.5

Чтобы привязать раннее привязанную RFID-метку к другой номенклатуре, нужно нажать кнопку «Перепривязка». В открывшемся окне (рис. 5.6) нужно выбрать считыватели, которые участвуют в процессе сканировании, затем из выпадающего списка выбрать номенклатуру, соответствующую RFID-метке. Далее нужно поднести RFID-метку к считывателю, чтобы она появилась в списке с названием ее текущей номенклатуры. Если RFID-метка не была привязана раннее, то она не появится в списке. Чтобы исключить из списка отсканированную ранее RFID-метку, нужно нажать кнопку «Начать исключение» и отсканировать нужную RFID-метку. Чтобы очистить список с отсканированными RFIDметками, нужно нажать кнопку «Очистить». Для завершения перепривязки нужно нажать кнопку «Привязать». Далее под сообщением о сохранении RFID-меткок нужно нажать кнопку «ОК».

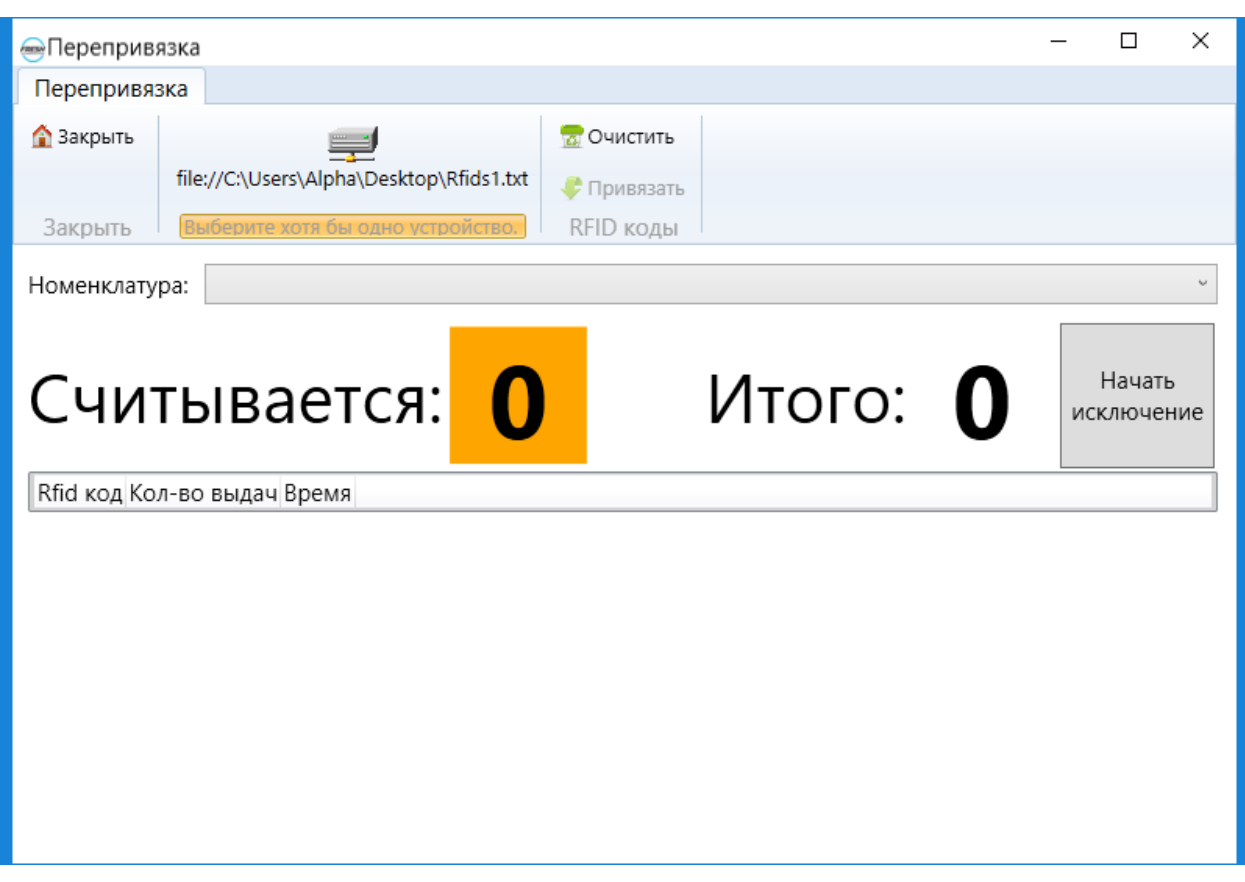

Рис. 5.6

Чтобы удалить сведения о RFID-метках, привязанных к номенклатурам, нажмите кнопку «Отвязать». В открывшемся окне (рис. 5.7) нужно выбрать считыватели, которые участвуют в процессе сканировании. Далее нужно поднести RFID-метку к считывателю, чтобы она появилась в списке с названием ее текущей номенклатуры. Если RFID-метка не была привязана раннее, то она не появится в списке. Чтобы исключить из списка отсканированную ранее RFID-метку, нужно нажать кнопку «Начать исключение» и отсканировать нужную RFID-метку. Чтобы очистить список с номенклатурами, нужно нажать кнопку «Очистить». Для завершения отвязки нужно нажать кнопку «Отвязать». Далее под сообщением об отвязке RFID-меток нужно нажать кнопку «ОК».

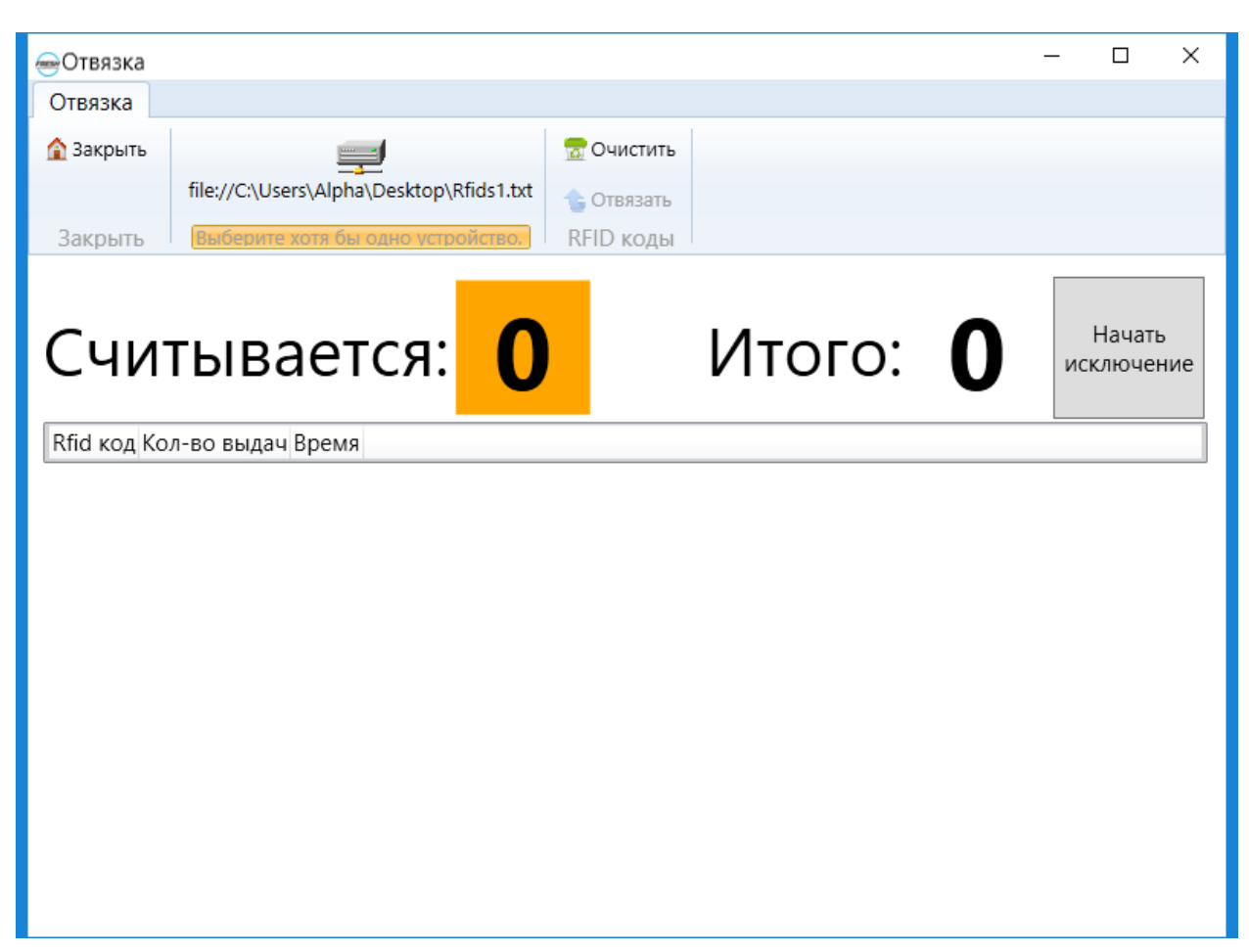

Рис. 5.7

Кнопка «Проверить» объединяет в себе функции привязки и перепривязки. С ее помощью можно привязать новую или перепривязать добавленную ранее RFID-метку к соответствующей номенклатуре. Операции производятся аналогично с действиями при привязке и перепривязке RFID-меток.

Чтобы экспортировать или импортировать списки RFID-меток, привязанных к номенклатурам, нажмите кнопку «Синхронизация». Откроется окно «Синхронизация» (рис. 5.8).

Чтобы экспортировать списки RFID-меток нужно проделать следующие действия:

- 1. Нажать кнопку «Экспорт»;
- 2. Выбрать размещение файла;
- 3. Ввести название для документа;
- 4. Нажать кнопку «Сохранить».

Чтобы импортировать списки RFID-меток нужно проделать следующие действия:

- 1. Нажать кнопку «Импорт»;
- 2. Перейти в папку с файлом;
- 3. Выбрать документ;
- 4. Нажать кнопку «Открыть».
- 5. Нажать кнопку «Сохранить»

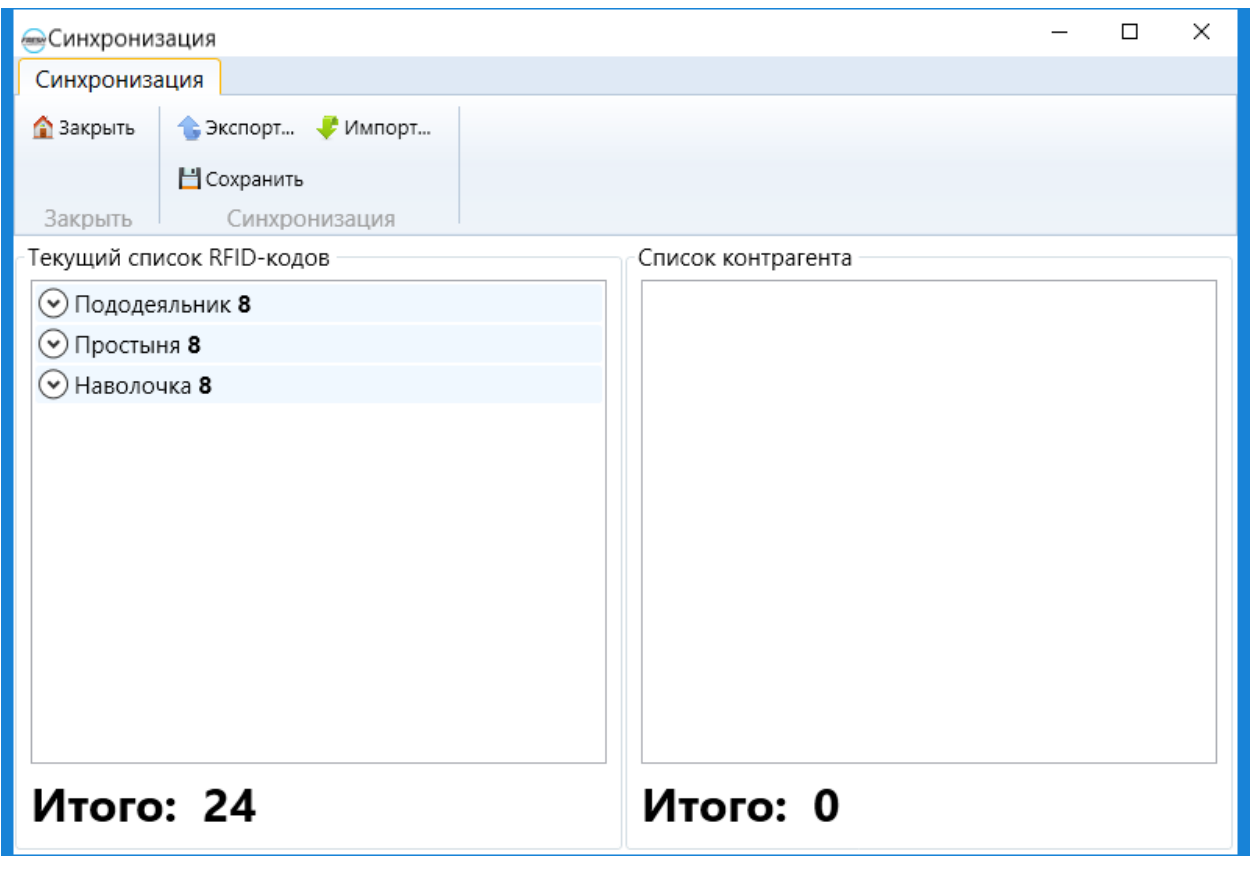

Рис. 5.8

# <span id="page-17-0"></span>6. Документы

### <span id="page-17-1"></span>6.1. Поступления товара

Чтобы открыть окно управления поступлениями товаров, нужно перейти на вкладку «Документы» и выбрать пункт «Поступления» (рис. 3.3). В открывшемся окне «Документ "Поступление"» можно добавлять в систему данные о поступлении товаров в разрезе RFIDметок (рис 6.1).

|                        | <b>Документ</b> "Поступление" |                                    |               |                | $\Box$ | × |
|------------------------|-------------------------------|------------------------------------|---------------|----------------|--------|---|
| Документ "Поступление" |                               |                                    |               |                |        |   |
| • Закрыть              | •Добавить                     |                                    |               |                |        |   |
|                        | Х Удалить                     |                                    |               |                |        |   |
| Закрыть                | Стандартные                   |                                    |               | Окно<br>$\sim$ |        |   |
|                        |                               | Дата                               | Ответственный |                |        |   |
|                        |                               | 105.06.2018 23:51:26 Administrator |               |                |        |   |
|                        |                               | 205.06.2018 23:53:42 Administrator |               |                |        |   |
|                        |                               | 305.06.2018 23:54:27 Administrator |               |                |        |   |
|                        |                               | 406.06.2018 13:17:00 Administrator |               |                |        |   |
|                        |                               | 506.06.2018 13:21:10 Administrator |               |                |        |   |
|                        |                               | 608.06.2018 13:26:02 Administrator |               |                |        |   |
|                        |                               |                                    |               |                |        |   |
|                        |                               |                                    |               |                |        |   |
|                        |                               |                                    |               |                |        |   |
|                        |                               |                                    |               |                |        |   |
|                        |                               |                                    |               |                |        |   |
|                        |                               |                                    |               |                |        |   |
|                        |                               |                                    |               |                |        |   |
|                        |                               |                                    |               |                |        |   |

Рис. 6.1

Для добавления нового документа нужно нажать кнопку «Добавить».

В открывшемся окне (рис. 6.2) нужно выбрать считыватели, которые участвуют в процессе сканировании. Далее нужно поднести RFID-метку к считывателю, чтобы она появилась в списке с названием ее текущей номенклатуры. Если предмет с отсканированной RFIDметкой не числится раннее выданным, то он не появится в списке. Чтобы исключить из списка отсканированную ранее RFID-метку, нужно нажать кнопку «Начать исключение» и отсканировать нужную RFID-метку. Чтобы очистить список с отсканированными RFIDметками, нужно нажать кнопку «Очистить». Для завершения процесса принятия номенклатур нужно нажать кнопку «Сохранить». Откроется окно со сгенерированной накладной (рис 6.3), ее можно отправить в печать выбрав устройство для распечатки и нажав кнопку «Печать». Накладную можно распечатать позже.

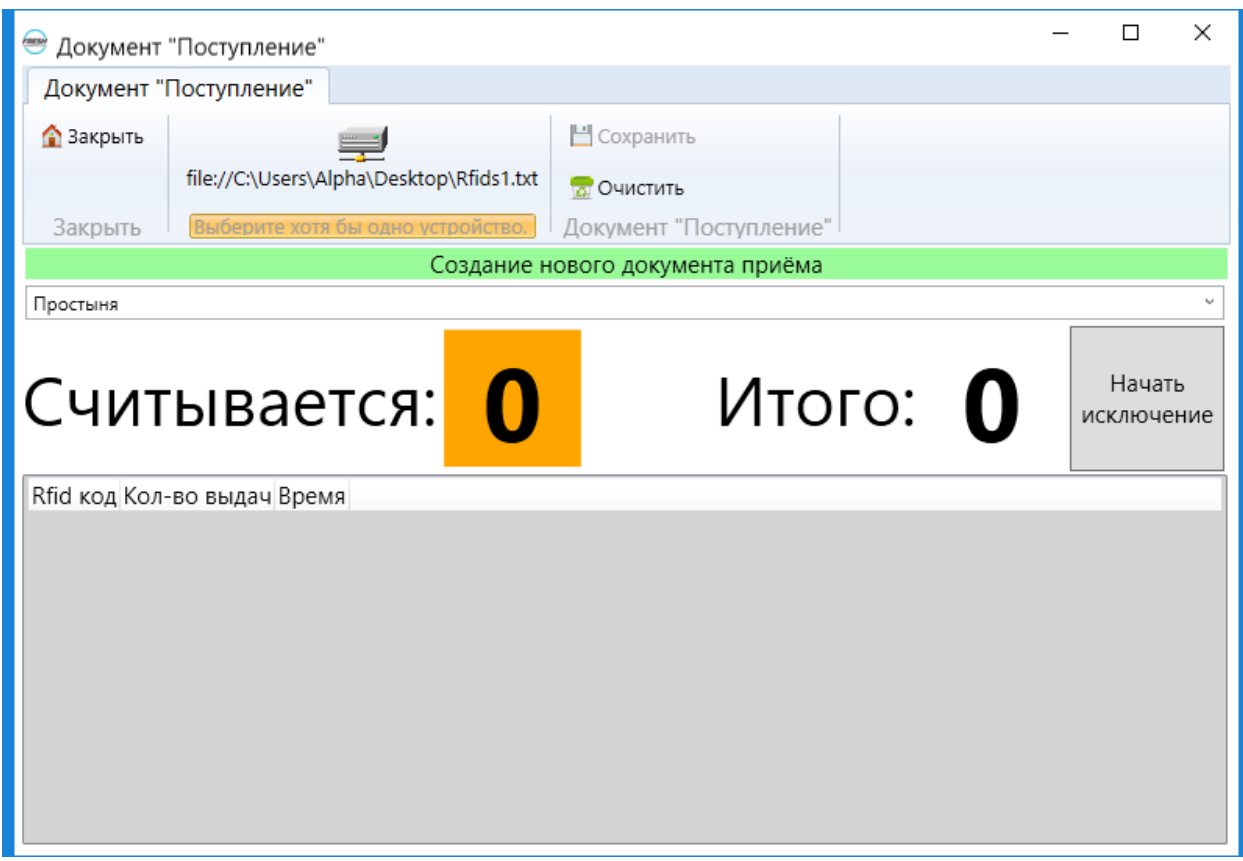

Рис. 6.2

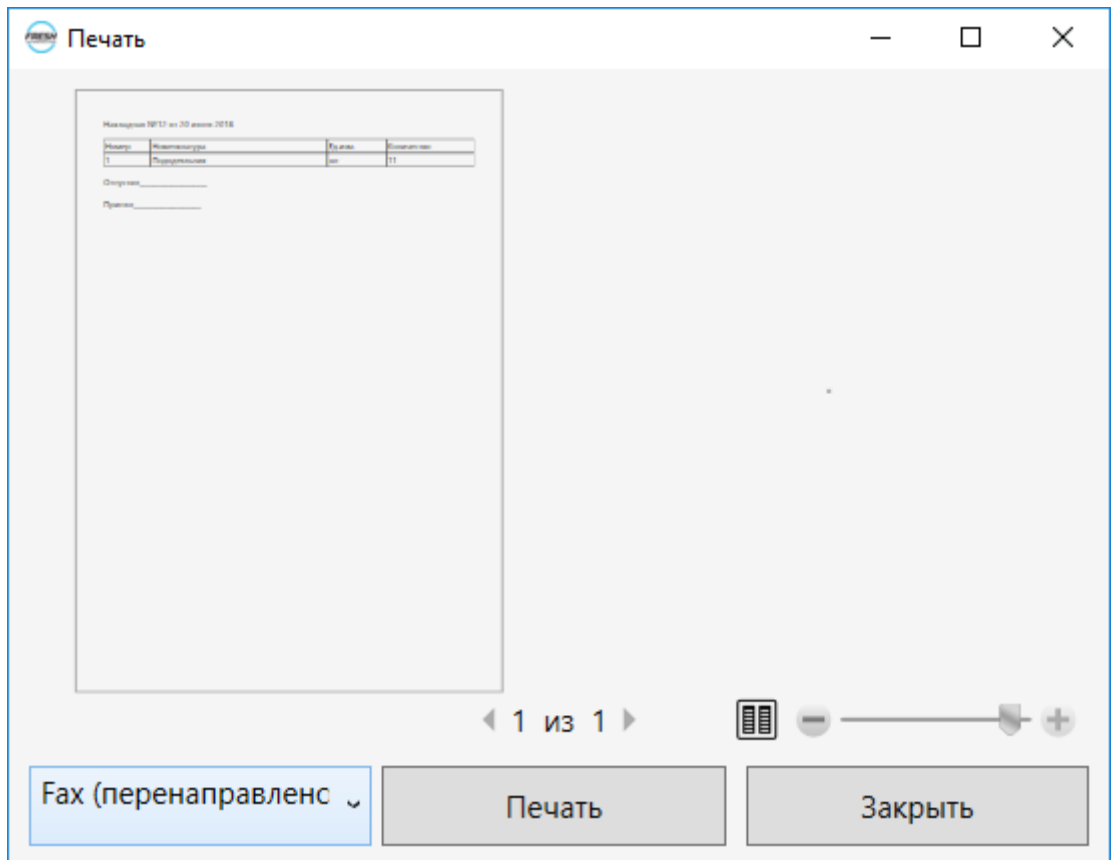

Рис. 6.3

Для удаления документа нужно кликнуть по выбранному документу в списке и нажать кнопку «Удалить».

Для просмотра дополнительной информации о поступлении товара нужно кликнуть по выбранной строке в списке и нажать кнопку «Показать детали». Откроется окно с информацией о приеме номенклатур. Чтобы распечатать накладную, нужно нажать на кнопку «Печать». Откроется окно со сгенерированной накладной (рис 6.3), ее можно отправить в печать выбрав устройство для распечатки и нажав кнопку «Печать».

#### <span id="page-20-0"></span>6.2. Выбытия товаров

Чтобы открыть окно управления выбытиями товаров, нужно перейти на вкладку «Документы» и выбрать пункт «Выбытия» (рис. 3.3). В открывшемся окне «Документ "Выбытия"» можно добавлять в систему данные о выбытии товаров в разрезе RFID-меток (рис 6.4).

| <b>Документ</b> "Выбытия" | $\Box$      | ×                                  |               |  |  |  |
|---------------------------|-------------|------------------------------------|---------------|--|--|--|
| Документ "Выбытия"        |             |                                    |               |  |  |  |
| • Закрыть                 | •Добавить   |                                    |               |  |  |  |
|                           | Х Удалить   |                                    |               |  |  |  |
| Закрыть                   | Стандартные |                                    |               |  |  |  |
|                           |             | Дата                               | Ответственный |  |  |  |
|                           |             | 105.06.2018 23:52:50 Administrator |               |  |  |  |
|                           |             | 206.06.2018 13:19:01 Administrator |               |  |  |  |
|                           |             | 306.06.2018 13:22:00 Administrator |               |  |  |  |
|                           |             | 420.06.2018 22:45:03 Administrator |               |  |  |  |
|                           |             |                                    |               |  |  |  |
|                           |             |                                    |               |  |  |  |
|                           |             |                                    |               |  |  |  |
|                           |             |                                    |               |  |  |  |
|                           |             |                                    |               |  |  |  |
|                           |             |                                    |               |  |  |  |
|                           |             |                                    |               |  |  |  |
|                           |             |                                    |               |  |  |  |
|                           |             |                                    |               |  |  |  |
|                           |             |                                    |               |  |  |  |

Рис. 6.4

Для добавления нового документа нужно нажать кнопку «Добавить».

В открывшемся окне (рис. 6.5) нужно выбрать считыватели, которые участвуют в процессе сканировании. Далее нужно поднести RFID-метку к считывателю, чтобы она появилась в списке с названием ее текущей номенклатуры. Если предмет с отсканированной RFIDметкой не числится в наличии, то он не появится в списке. Чтобы исключить из списка отсканированную ранее RFID-метку, нужно нажать кнопку «Начать исключение» и отсканировать нужную RFID-метку. Чтобы очистить список с отсканированными RFIDметками, нужно нажать кнопку «Очистить». Для завершения процесса выбытия номенклатур нужно нажать кнопку «Сохранить». Откроется окно со сгенерированной накладной (рис 6.6), ее можно отправить в печать выбрав устройство для распечатки и нажав кнопку «Печать». Накладную можно распечатать позже.

Чтобы отметить все номенклатуры, нужно нажать кнопку «Добавить».

Чтобы снять все отметки номенклатур, нужно нажать кнопку «Исключить».

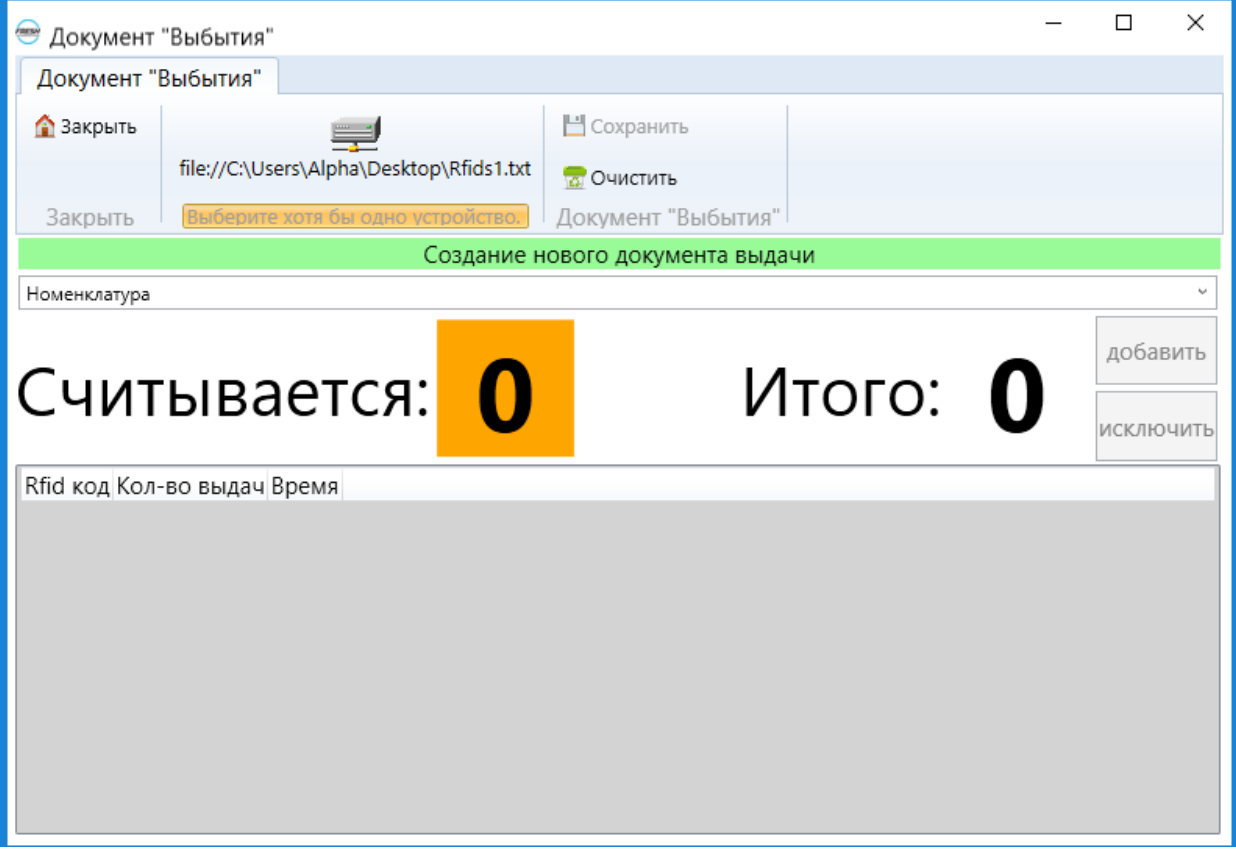

Рис.6.5

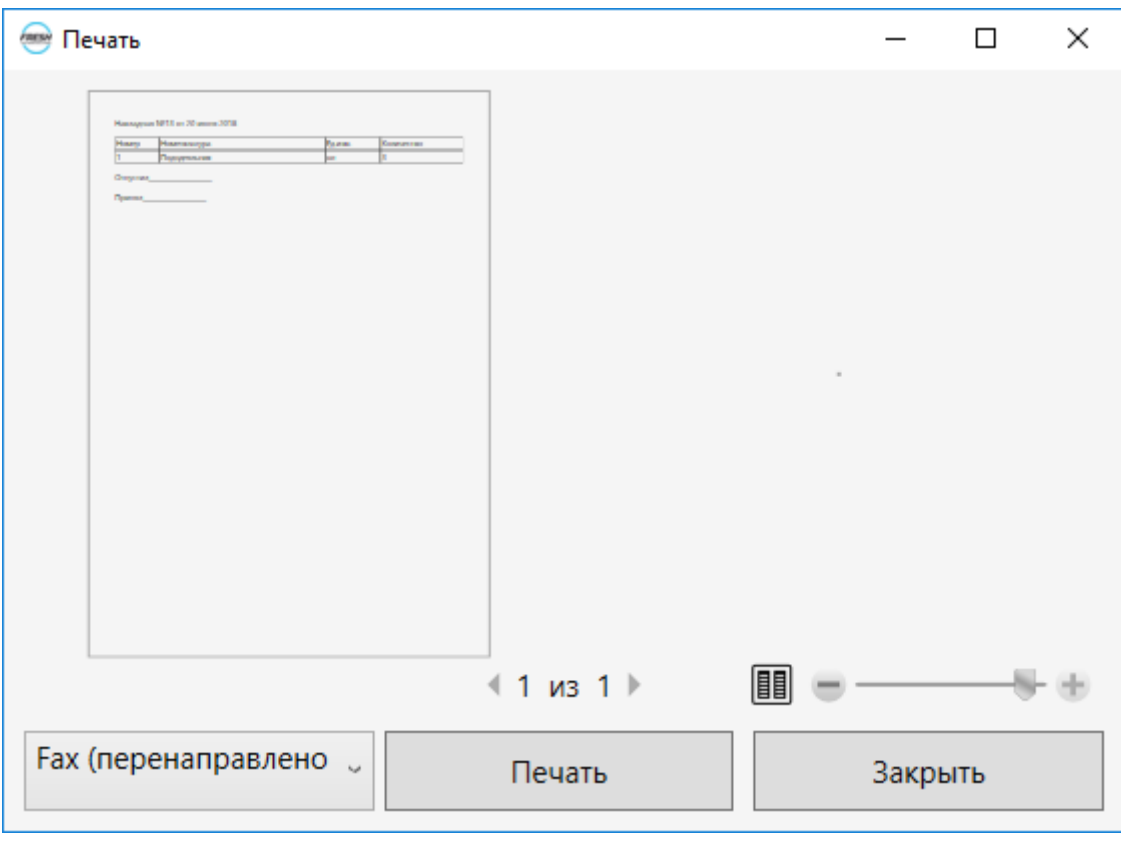

Рис. 6.6

Для удаления документа нужно кликнуть по выбранному документу в списке и нажать кнопку «Удалить».

Для просмотра дополнительной информации о выбытии номенклатур нужно кликнуть по выбранной строке в списке и нажать кнопку «Показать детали». Откроется окно с информацией о выдаче номенклатур. Чтобы распечатать накладную, нужно нажать на кнопку «Печать». Откроется окно со сгенерированной накладной (рис 6.3), ее можно отправить в печать выбрав устройство для распечатки и нажав кнопку «Печать».

### <span id="page-22-0"></span>6.3. Отчеты по балансу

Отчеты по балансу позволяют получить данные по остаткам товаров на определенную дату. Чтобы попасть в окно управления отчетами по балансу, нужно перейти на вкладку «Документы» и нажать на пункт «Отчёты по балансу» (рис. 3.3). В открывшемся окне «Отчёты по балансу» (рис. 6.7) можно добавлять и удалять отчеты, а также просматривать уже существующие.

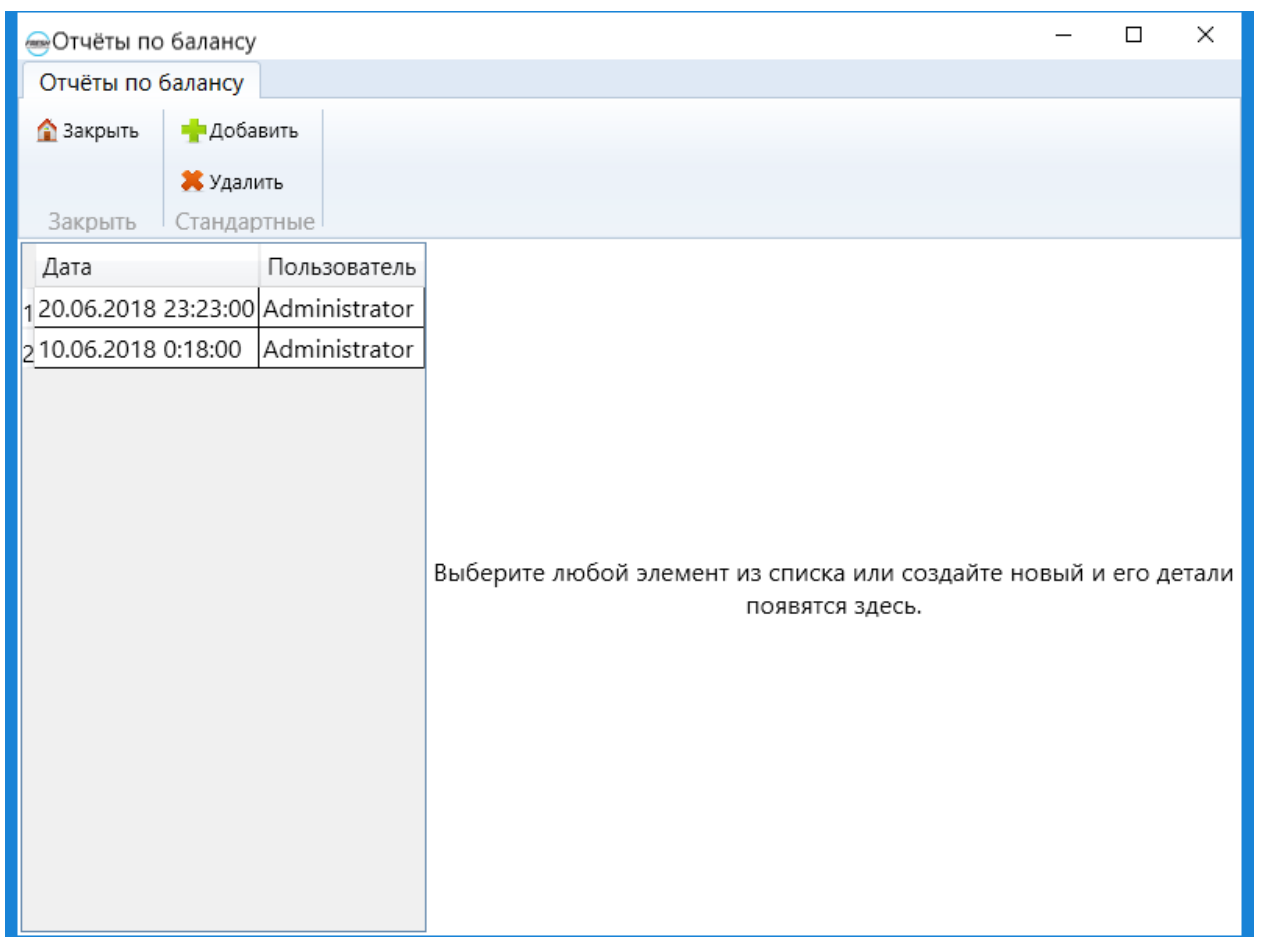

Рис. 6.7

Для создания нового отчета нужно нажать кнопку «Добавить». В появившейся форме можно выбрать дату генерируемого отчета (рис. 6.8). Для завершения создания отчета нужно нажать кнопку «Сохранить».

| Отчёты по балансу                 |             |              |                                          |                                          |                              |          | $\Box$         |                 | X           |           |    |
|-----------------------------------|-------------|--------------|------------------------------------------|------------------------------------------|------------------------------|----------|----------------|-----------------|-------------|-----------|----|
| Отчёты по балансу                 |             |              |                                          |                                          |                              |          |                |                 |             |           |    |
| 3акрыть                           | •Добавить   | ⊟Сохранить   |                                          |                                          |                              |          |                |                 |             |           |    |
|                                   | Х Удалить   |              |                                          |                                          |                              |          |                |                 |             |           |    |
| Закрыть                           | Стандартные | Баланс       |                                          |                                          |                              |          |                |                 |             |           |    |
| Дата                              |             | Пользователь |                                          | Создание нового отчёта по балансу        |                              |          |                |                 |             |           |    |
| 20.06.2018 23:23:00 Administrator |             |              | Баланс по состоянию на21.06.2018 0:43:48 | Другая дата                              |                              |          |                |                 |             |           |    |
| 310.06.2018 0:18:00 Administrator |             |              | 21.06.2018 0:43:48<br>Отчёт сгенерирован |                                          | $\frac{1}{15}$<br>21.06.2018 |          |                |                 |             |           |    |
|                                   |             |              |                                          |                                          | ◀                            |          |                |                 | Июнь 2018   |           |    |
|                                   |             |              | Rfid код Остаток Ед.изм.                 |                                          | Пн                           | Bт       | Cp             |                 | Чт Пт Сб Вс |           |    |
|                                   |             |              |                                          | $\odot$ Наволочка (Штрихкод:) 16         |                              | 29       |                |                 |             |           |    |
|                                   |             |              |                                          | $\vee$ Пододеяльник (Штрихкод: ) 4       |                              |          |                |                 | 8           | 9         | 10 |
|                                   |             |              |                                          | $\vee$ Простыня (Штрихкод: 0014685983) 8 |                              |          | 13             |                 |             | 6         |    |
|                                   |             |              |                                          |                                          | 18<br>25                     | 19<br>26 | 20<br>27       | 28              | 22<br>29    | -23<br>30 | 24 |
|                                   |             |              |                                          |                                          | $\mathcal{P}$                | 3        | $\overline{4}$ | $5\phantom{.0}$ | 6           |           | 8  |
|                                   |             |              |                                          |                                          |                              |          |                |                 |             |           |    |
|                                   |             |              |                                          |                                          |                              |          |                |                 |             |           |    |
|                                   |             |              |                                          |                                          |                              |          |                |                 |             |           |    |
|                                   |             |              |                                          |                                          |                              |          |                |                 |             |           |    |

Рис. 6.8

Для удаления отчета нужно кликнуть по нему в списке и нажать кнопку «Удалить».

### <span id="page-24-0"></span>6.4. Инвентаризация

Окно «Инвентаризация» предназначено для фиксирования в системе результатов проведенной инвентаризации, которую проводили с использованием терминала сбора данных (далее ТСД). Чтобы попасть в окно инвентаризации (рис. 6.9), нужно перейти на вкладку «Документы» и нажать на пункт «Инвентаризация» (рис. 3.3).

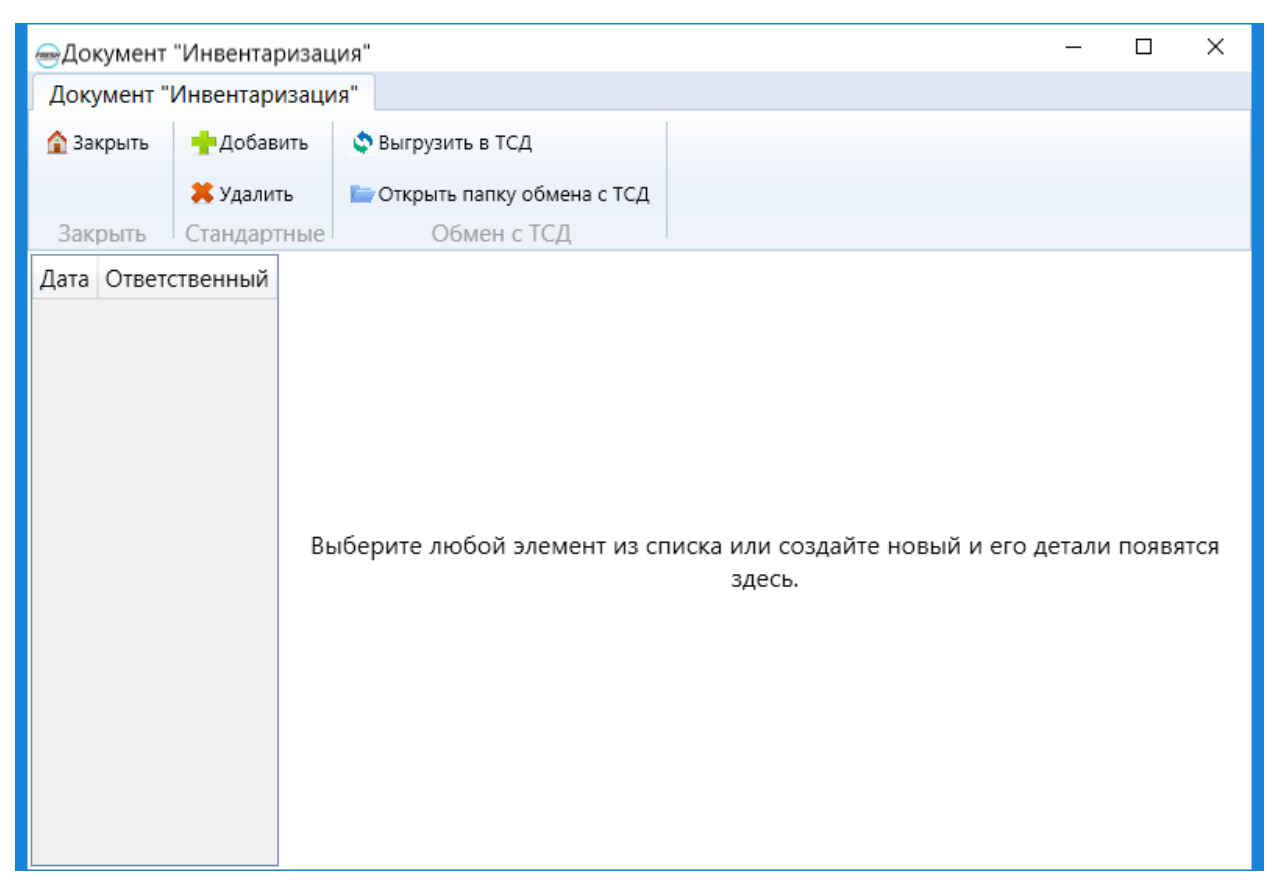

Рис. 6.9

Кнопка «Открыть папку обмена с ТСД» открывает папку, в которой производится обмен с ТСД. Перед первым использованием функций нужно задать путь к папке обмена с ТСД (см. «Настройки [инвентаризации»\)](#page-32-0).

Для создания файла для загрузки в ТСД нужно нажать кнопку «Выгрузить в ТСД». В папке для обмена появится запрашиваемый файл с названием «1c\_tsd.xml».

Для создания нового документа инвентаризации нужно загрузить файл с названием «1c\_tsd.xml» в папку обмена с ТСД, который был сформирован ТСД. Далее нажать кнопку «Добавить». Появится таблица с информацией о планируемом и фактическом наличии номенклатур (рис 6.10). Для завершения создания нового документа инвентаризации нужно нажать кнопку «Сохранить».

|         | <b>• Документ "Инвентаризация"</b> |                            |    |                                          |      |  | $\Box$ | × |  |
|---------|------------------------------------|----------------------------|----|------------------------------------------|------|--|--------|---|--|
|         | Документ "Инвентаризация"          |                            |    |                                          |      |  |        |   |  |
| 3акрыть | •Добавить                          | Выгрузить в ТСД            |    | ₩Сохранить                               |      |  |        |   |  |
|         | <b>X</b> Удалить                   | Открыть папку обмена с ТСД |    |                                          |      |  |        |   |  |
| Закрыть | Стандартные                        | Обмен с ТСД                |    | Документ "Инвентаризация"                |      |  |        |   |  |
| Дата    | Ответственный                      |                            |    | Создание нового документа инвентаризации |      |  |        |   |  |
|         |                                    | Наименование Ед.изм.: План |    |                                          | Факт |  |        |   |  |
|         |                                    | 1 Простыня                 | ШT | 1                                        | Iо   |  |        |   |  |
|         |                                    | 2 Наволочка                | ШТ | 2                                        | 10   |  |        |   |  |
|         |                                    | 3 Пододеяльник шт          |    | 10                                       | 3    |  |        |   |  |
|         |                                    |                            |    |                                          |      |  |        |   |  |
|         |                                    |                            |    |                                          |      |  |        |   |  |
|         |                                    |                            |    |                                          |      |  |        |   |  |
|         |                                    |                            |    |                                          |      |  |        |   |  |
|         |                                    |                            |    |                                          |      |  |        |   |  |
|         |                                    |                            |    |                                          |      |  |        |   |  |
|         |                                    |                            |    |                                          |      |  |        |   |  |
|         |                                    |                            |    |                                          |      |  |        |   |  |
|         |                                    |                            |    |                                          |      |  |        |   |  |
|         |                                    |                            |    |                                          |      |  |        |   |  |

Рис. 6.10

Для создания накладной нужно кликнуть по выбранному документу и нажать кнопку «Печать». Откроется окно со сгенерированной накладной (рис 6.11), ее можно отправить в печать выбрав устройство для распечатки и нажав кнопку «Печать».

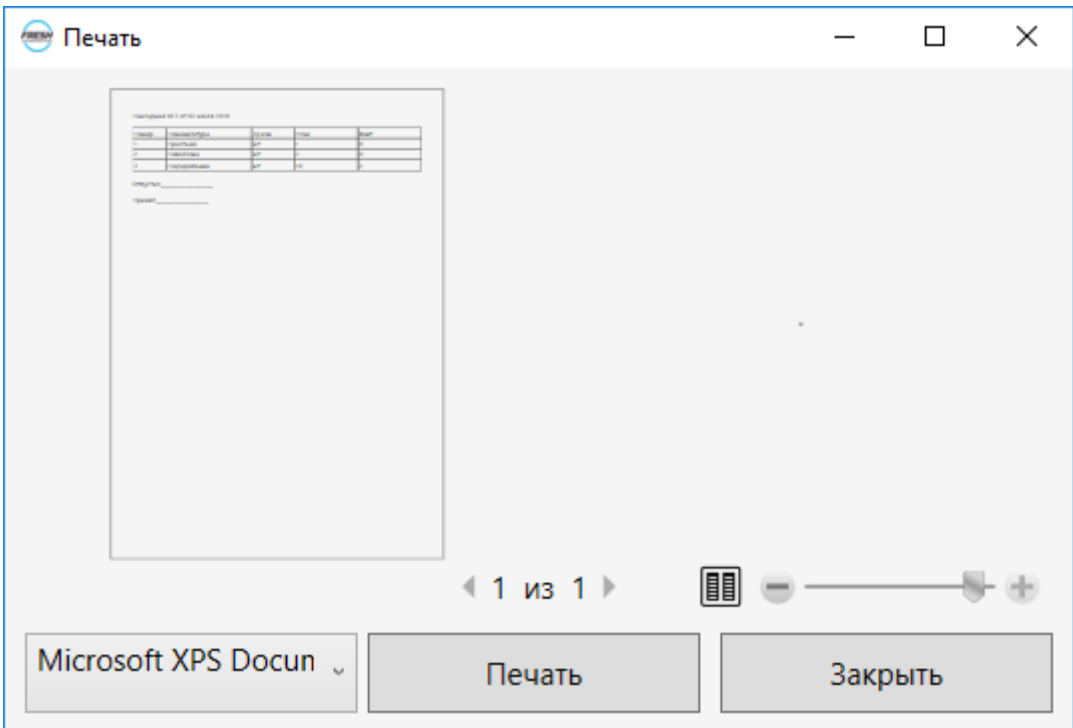

#### Рис. 6.11

Для удаления документа нужно кликнуть по выбранному документу в списке и нажать кнопку «Удалить».

Процесс инвентаризации в общем виде состоит из следующих шагов:

- 1. Нажать кнопку «Выгрузить в ТСД»;
- 2. Загрузить файл «1c\_tsd.xml» на ТСД из папки обмена с ТСД;
- 3. Провести инвентаризацию;
- 4. Скопировать файл «tsd\_1c.xml» из ТСД в папку для обмена с ТСД;
- 5. Нажать кнопку «Добавить»;
- 6. Нажать кнопку «Сохранить».

# <span id="page-27-0"></span>7. Настройки

#### <span id="page-27-1"></span>7.1. Изменения языка

Для изменения языка нужно проделать следующие действия:

- 1. Нажать на синюю кнопку с треугольником в верхнем левом углу (рис. 3.2);
- 2. В выпадающем меню выбрать пункт «Настройки» (рис. 3.6);
- 3. В открывшемся окне (рис 7.1) выбрать язык из выпадающего списка;
- 4. Нажать кнопку применить;
- 5. Закрыть окно настроек.

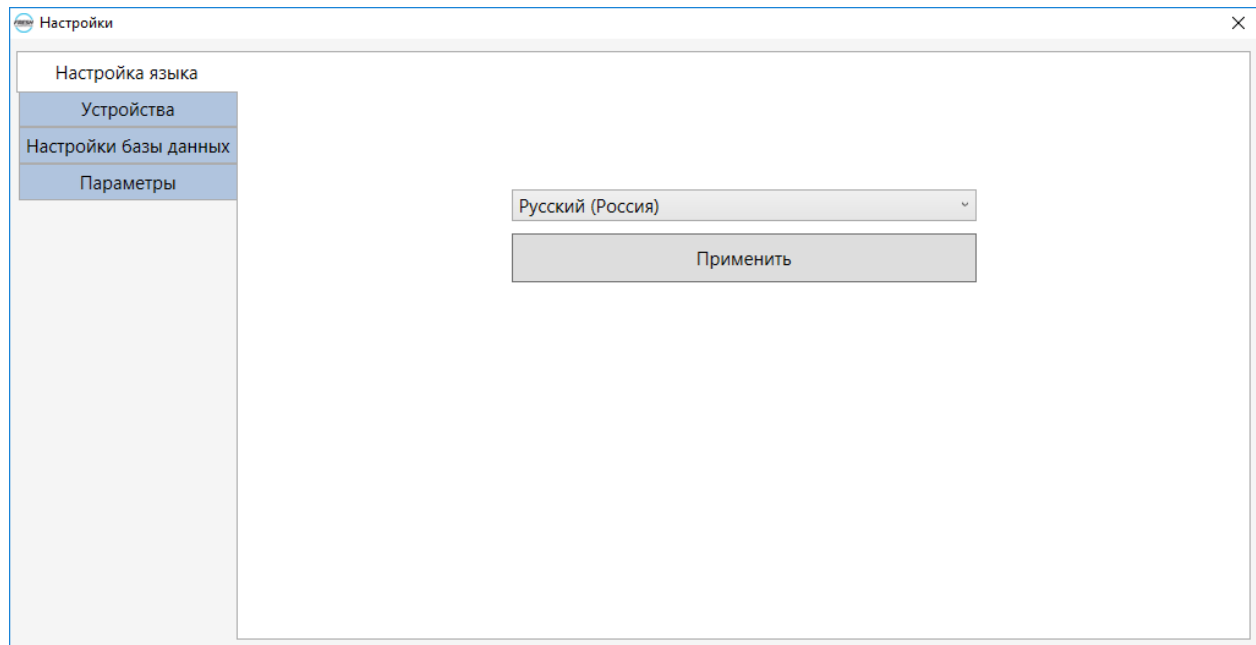

#### <span id="page-28-0"></span>7.2. Настройка оборудования

Для перехода в окно настройки оборудования нужно нажать на синюю кнопку с треугольником в верхнем левом углу (рис. 3.2), в выпадающем меню выбрать пункт «Настройки» (рис. 3.6), в открывшемся окне перейти в пункт «Устройства» (рис. 7.2).

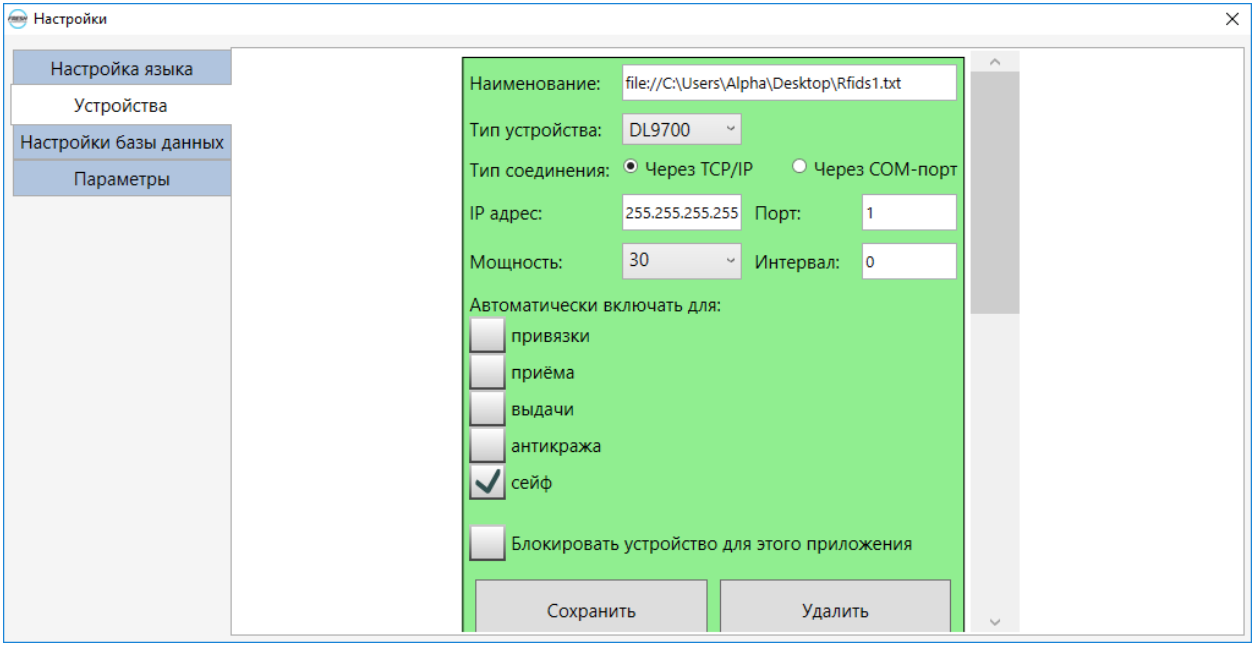

Рис 7.2

Рассмотрим отдельно следующие столбцы:

- Чекбоксы «привязки», «приёма» и «выдачи» отвечают за автоматическое включение выбранного сканера в одноименных функциях;
- Чекбоксы «антикража» и «сейф» отвечают за режим работы считывающего устройства;
- Чекбокс «Блокировать устройство для данного приложения» отвечает за отключение считывателя для дальнейшей работы с программой.

#### <span id="page-28-1"></span>7.3. Настройка соединения с базой данных

Для перехода в окно настройки соединения с базой данных нужно нажать на синюю кнопку с треугольником в верхнем левом углу (рис. 3.2), в выпадающем меню выбрать пункт «Настройки» (рис. 3.6), в открывшемся окне перейти в пункт «Настройки базы данных» (рис. 7.3). В данной форме необходимо задать параметры подключения к базе данных. В случае если Вы используете MS SQL Express (при полной установке нашего пакета ПО, будет установлен MS SQL Express) необходимо в качестве сервера указать «.\sqlexpress», отметить галочкой «использовать Windows authentication» и, если это первый запуск системы, отметить галочкой «создать базу данных». Если Вы хотите использовать собственный экземпляр MS SQL то параметры подключения могут отличаться, необходимо обратиться к IT специалисту Вашей организации.

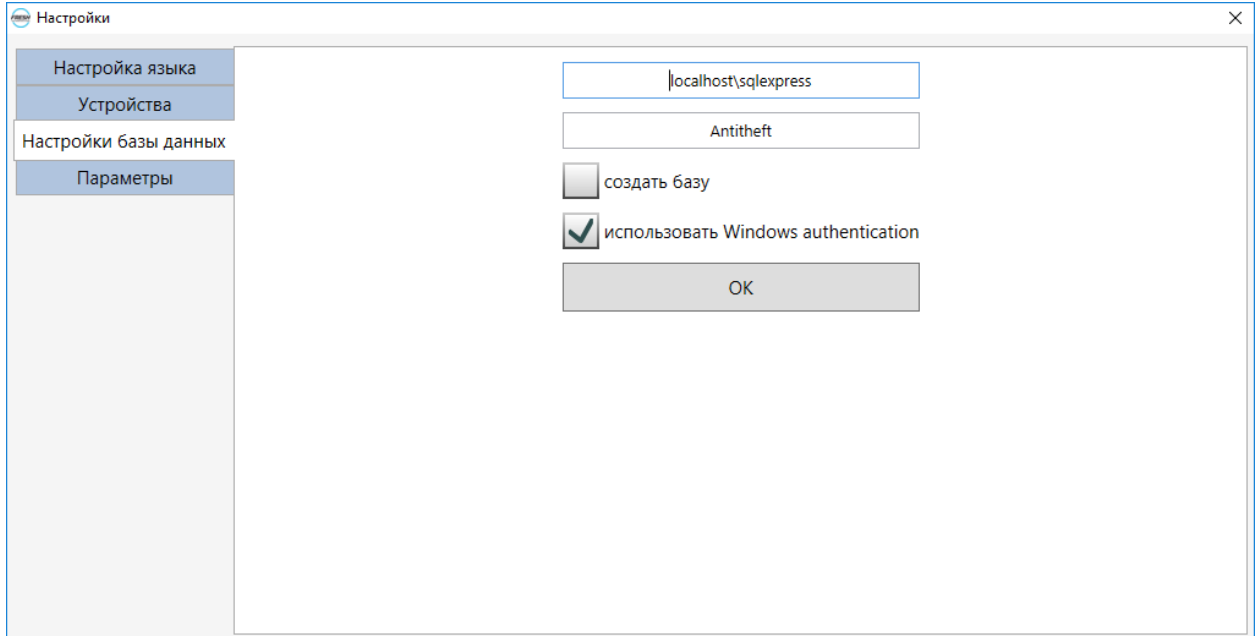

Рис. 7.3

# 7.4. Общие настройки

Для перехода в окно общих настроек нужно нажать на синюю кнопку с треугольником в верхнем левом углу (рис. 3.2), в выпадающем меню выбрать пункт «Настройки» (рис. 3.6), в открывшемся окне перейти пункт «Параметры» (рис. 7.4). В данном окне можно произвести общие настройки системы.

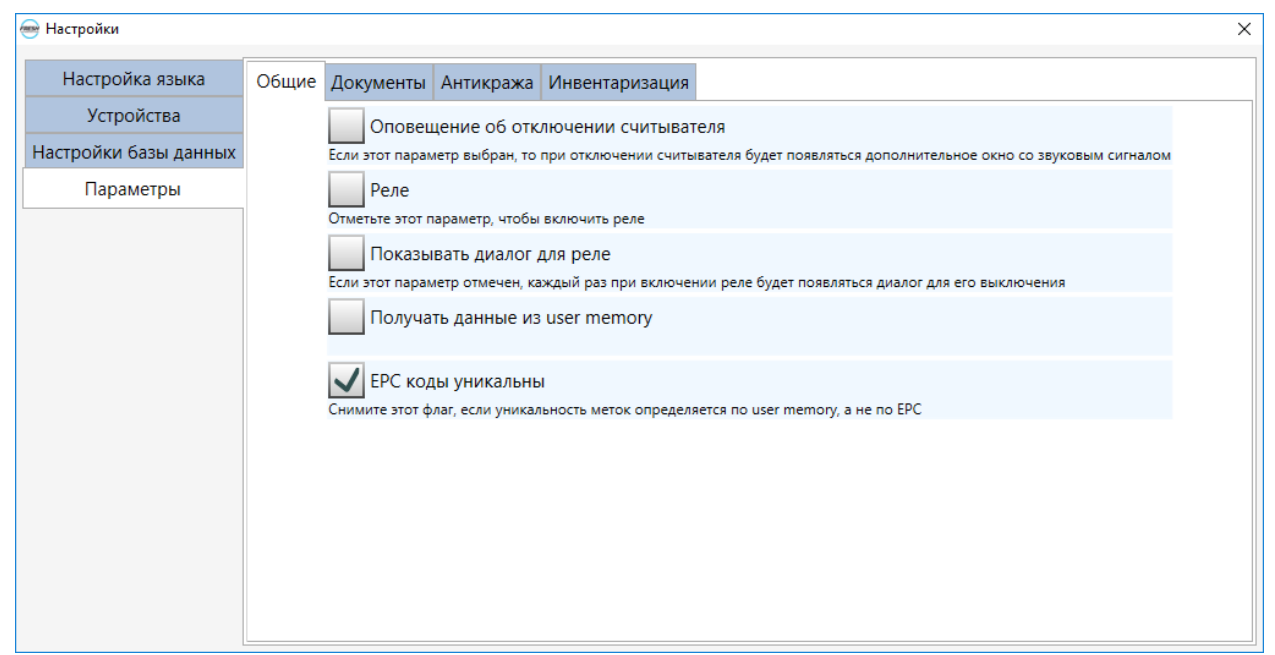

При включенном параметре «Оповещение об отключении считывателя» в случае отключения считывателя появляется звуковой сигнал и сообщение на дисплее об отключении считывается (рис. 7.5).

| Пропала связь с оборудованием                                                      |                          |  |  |  |  |  |  |  |
|------------------------------------------------------------------------------------|--------------------------|--|--|--|--|--|--|--|
| Считыватель:                                                                       | Порт Время<br>$IP$ адрес |  |  |  |  |  |  |  |
| file://C:\Users\Alpha\Desktop\Rfids1.txt 255.255.255.255 1<br>7/2/2018 12:13:15 AM |                          |  |  |  |  |  |  |  |
| Закрыть                                                                            |                          |  |  |  |  |  |  |  |

Рис. 7.5

При включенных параметрах «Реле» и «Показывать диалог для реле» в случае включения реле появляется сообщение на дисплее о закрытии выходов и кнопкой их открытия (рис. 7.6).

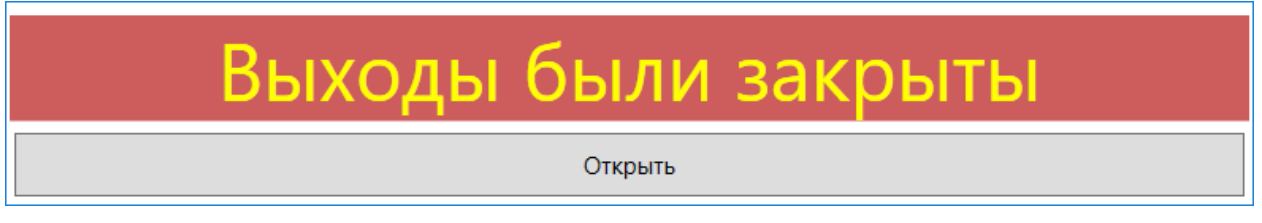

Рис. 7.6

# <span id="page-30-0"></span>7.5. Настройка документов

Для перехода в окно настройки работы с документами нужно нажать на синюю кнопку с треугольником в верхнем левом углу (рис. 3.2), в выпадающем меню выбрать пункт «Настройки» (рис. 3.6), в открывшемся окне перейти в пункт «Параметры», затем выбрать вкладку «Документы» (рис. 7.5). В данном окне можно изменить настройки отображения и логики работы с документами.

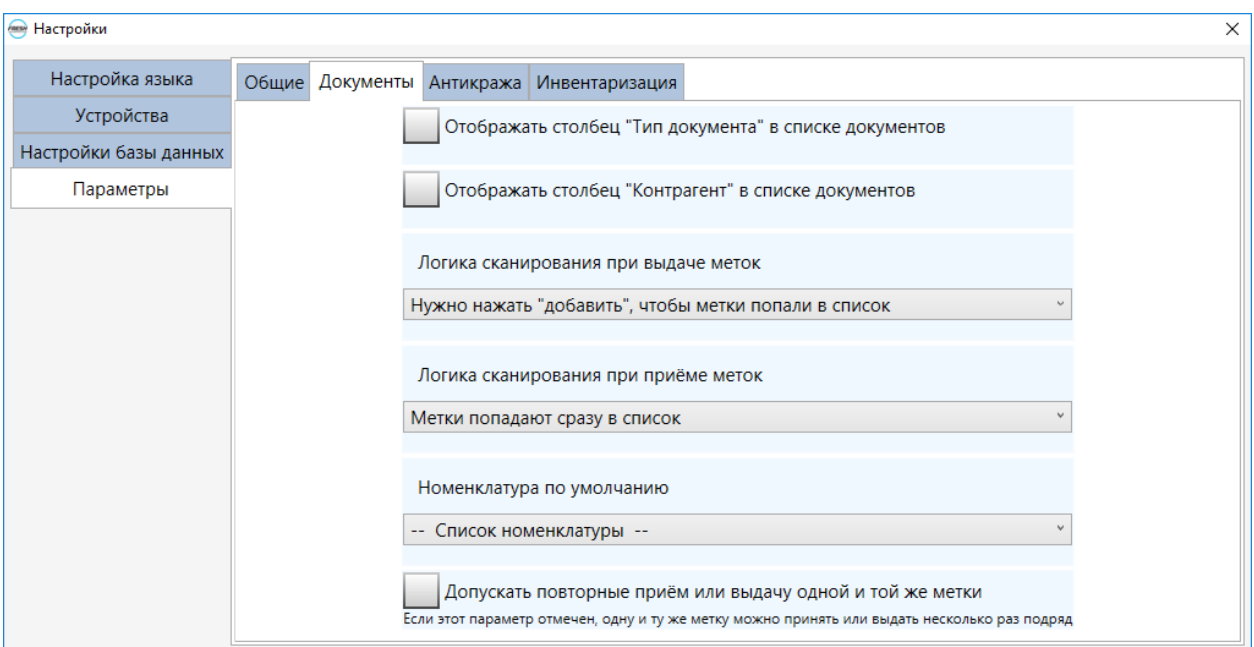

Рис. 7.5

#### 7.6. Настройка антикражи

Для перехода в окно настройки антикражи нужно нажать на синюю кнопку с треугольником в верхнем левом углу (рис. 3.2), в выпадающем меню выбрать пункт «Настройки» (рис. 3.6), в открывшемся окне перейти в пункт «Параметры», затем выбрать вкладку «Антикража» (рис. 7.6). В данном окне можно произвести настройки антикражи.

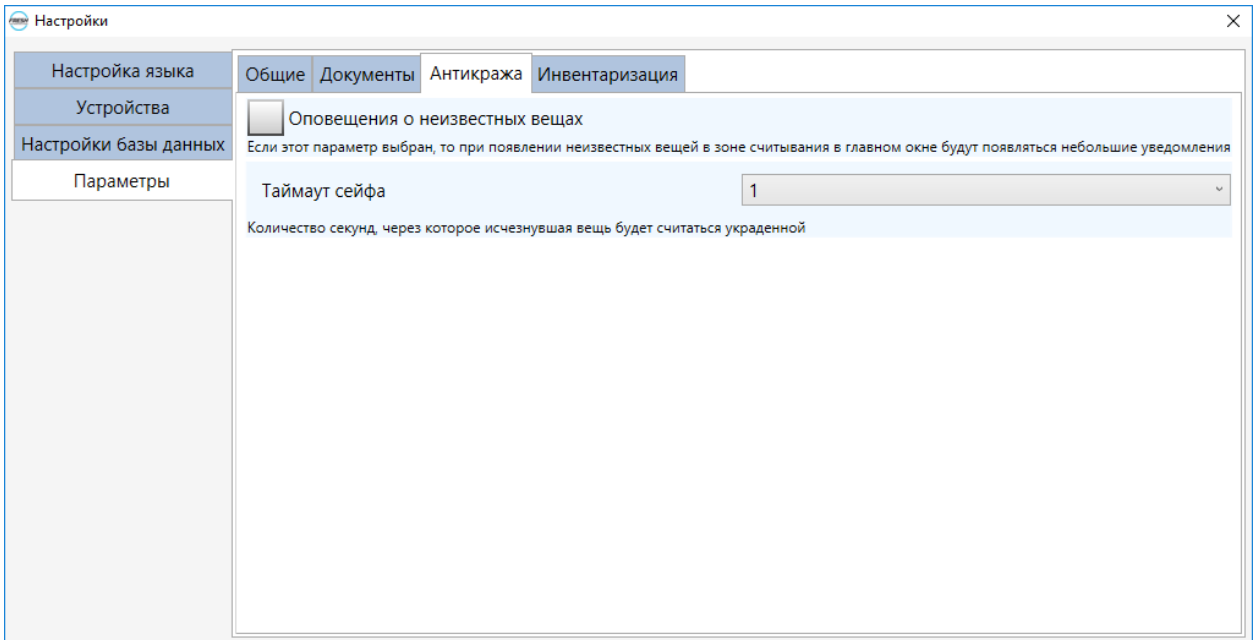

Рис. 7.6

При включенном параметре «Оповещения о неизвестных вещах», при появлении неизвестных вещей в зоне считывается в нижней части главного окна программы будут появляться небольшие уведомления (рис. 7.7).

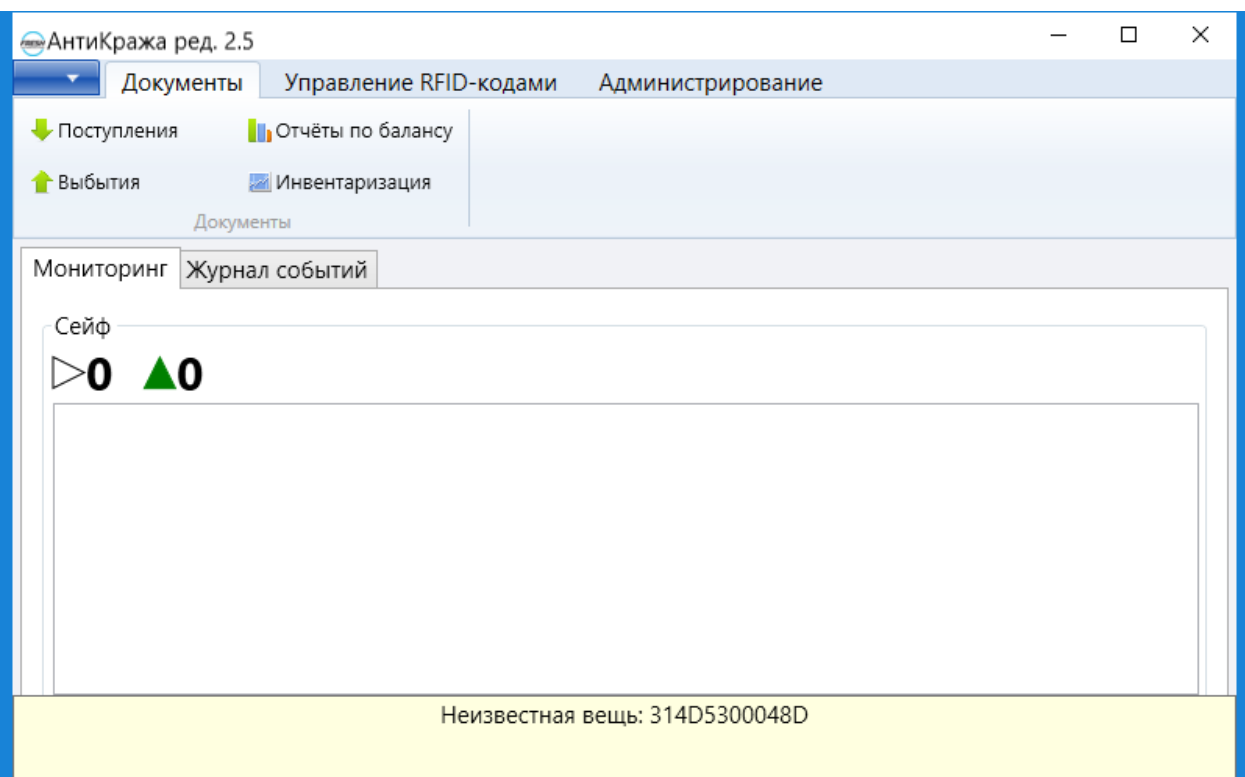

Рис. 7.7

## <span id="page-32-0"></span>7.7 Настройка инвентаризации

Для перехода в окно настройки инвентаризации нужно нажать на синюю кнопку с треугольником в верхнем левом углу (рис. 3.2), в выпадающем меню выбрать пункт «Настройки» (рис. 3.6), в открывшемся окне перейти в пункт «Параметры», затем выбрать вкладку «Инвентаризация» (рис. 7.8). В данном окне можно выбрать папку для обмена с терминалом сбора данных.

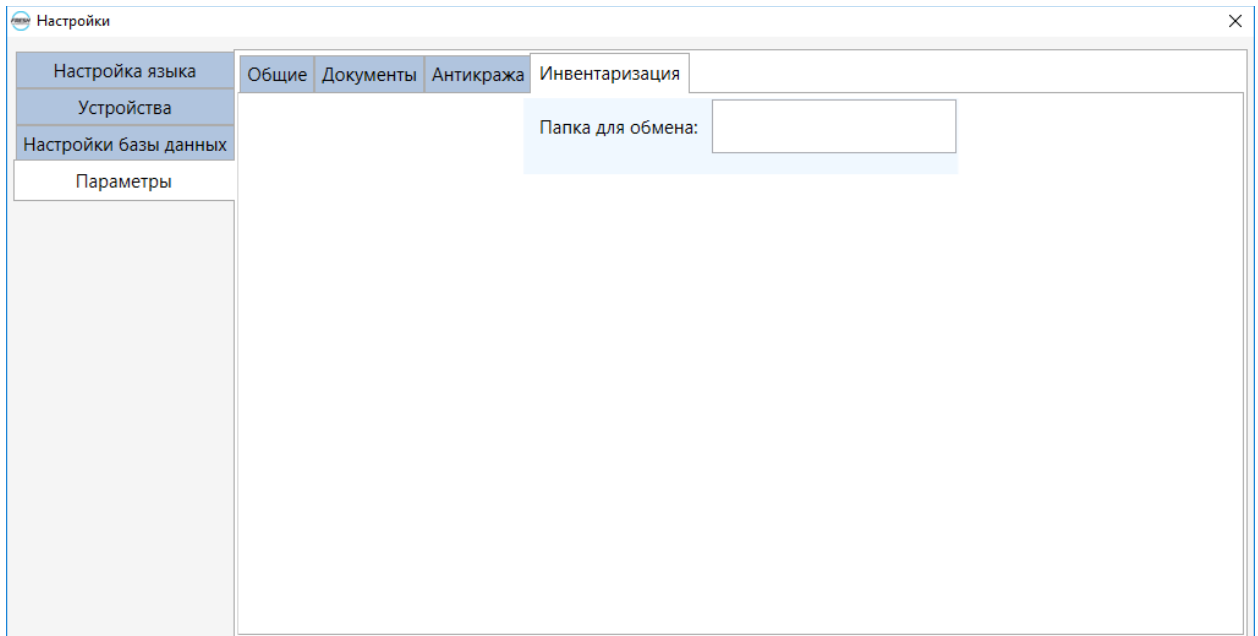